<span id="page-0-0"></span>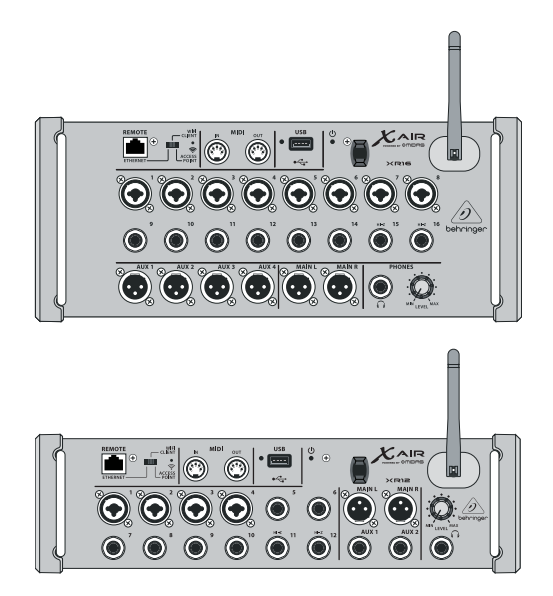

## [X AIR XR16/XR12](#page-0-0)

16/12-Input Digital Mixer for iPad/Android Tablets with 8/4 Programmable MIDAS Preamps, 8 Line Inputs, Integrated Wifi Module and USB Stereo Recorder

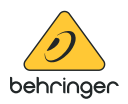

**EN** 

**ES** 

**FR** 

**DE** 

**PT** 

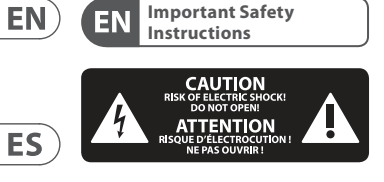

Terminals marked with this symbol carry electrical current of sufficient magnitude to constitute risk of electric shock. Use only high-quality professional speaker cables with ¼" TS or twist-locking plugs pre-installed. All other installation or modification should be performed only by qualified personnel.

This symbol, wherever it appears, alerts you to the presence of uninsulated dangerous voltage inside the enclosure - voltage that may be sufficient to constitute a risk of shock.

This symbol, wherever it appears, alerts you to important operating and maintenance instructions in the accompanying literature. Please read the manual.

**Caution** To reduce the risk of electric shock, do not remove the top cover (or the rear section). No user serviceable parts inside. Refer servicing to qualified personnel.

**Caution** To reduce the risk of  $\sqrt{\frac{1}{1}}$  fire or electric shock, do not expose this appliance to rain and moisture. The apparatus shall not be exposed to dripping or splashing liquids and no objects filled with liquids, such as vases, shall be placed on the apparatus.

**Caution** These service instructions  $\sqrt{ }$  are for use by qualified service personnel only. To reduce the risk of electric shock do not perform any servicing other than that contained in the operation instructions. Repairs have to be performed by qualified service personnel.

**1.** Read these instructions. **2.** Keep these instructions.

- **3.** Heed all warnings. **4.** Follow all instructions.
- **5.** Do not use this apparatus near water.
- **6.** Clean only with dry cloth.

**7.** Do not block any ventilation openings. Install in accordance with the manufacturer's instructions.

**8.** Do not install near any heat sources such as radiators, heat registers, stoves, or other apparatus (including amplifiers) that produce heat.

**9.** Do not defeat the safety purpose of the polarized or grounding-type plug. A polarized plug has two blades with one wider than the other. A grounding-type plug has two blades and a third grounding prong. The wide blade or the third prong are provided for your safety. If the provided plug does not fit into your outlet, consult an electrician for replacement of the obsolete outlet.

**10.** Protect the power cord from being walked on or pinched particularly at plugs, convenience receptacles, and the point where they exit from the apparatus.

**11.** Use only attachments/accessories specified by the manufacturer.

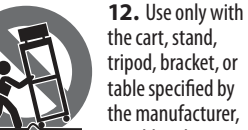

the cart, stand, tripod, bracket, or table specified by the manufacturer, or sold with

the apparatus. When a cart is used, use caution when moving the cart/ apparatus combination to avoid injury from tip-over.

**13.** Unplug this apparatus during lightning storms or when unused for long periods of time.

**14.** Refer all servicing to qualified service personnel. Servicing is required when the apparatus has been damaged in any way, such as power supply cord or plug is damaged, liquid has been spilled or objects have fallen into the apparatus, the apparatus has been exposed to rain or moisture, does not operate normally, or has been dropped.

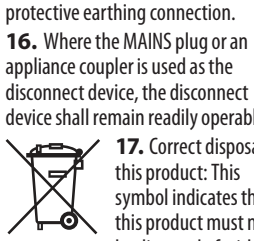

appliance coupler is used as the disconnect device, the disconnect device shall remain readily operable. **17.** Correct disposal of this product: This

**15.** The apparatus shall be connected to a MAINS socket outlet with a

> symbol indicates that this product must not **be disposed of with**

household waste, according to the WEEE Directive (2012/19/EU) and your national law. This product should be taken to a collection center licensed for the recycling of waste electrical and electronic equipment (EEE). The mishandling of this type of waste could have a possible negative impact on the environment and human health due to potentially hazardous substances that are generally associated with EEE. At the same time, your cooperation in the correct disposal of this product will contribute to the efficient use of natural resources. For more information about where you can take your waste equipment for recycling, please contact your local city office, or your household waste collection service.

**18.** Do not install in a confined space. such as a book case or similar unit.

**19.** Do not place naked flame sources, such as lighted candles, on the apparatus.

**20.** Please keep the environmental aspects of battery disposal in mind. Batteries must be disposed-of at a battery collection point. **21.** Use this apparatus in tropical and/or moderate climates.

### **LEGAL DISCLAIMER**

MUSIC Tribe accepts no liability for any loss which may be sufered by any person who relies either wholly or in part upon any description, photograph, or statement contained herein. Technical specifications, appearances and other information are subject to change without notice. All trademarks

are the property of their respective owners. MIDAS, KLARK TEKNIK, LAB GRUPPEN, LAKE, TANNOY, TURBOSOUND, TC ELECTRONIC, TC HELICON, BEHRINGER, BUGERA and COOLAUDIO are trademarks or registered trademarks of MUSIC Tribe Global Brands Ltd. © MUSIC Tribe Global Brands Ltd. 2018 All rights reserved.

### **LIMITED WARRANTY**

For the applicable warranty terms and conditions and additional information regarding MUSIC Tribe's Limited Warranty, please see complete details online at musictri.be/warranty.

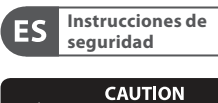

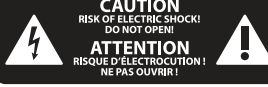

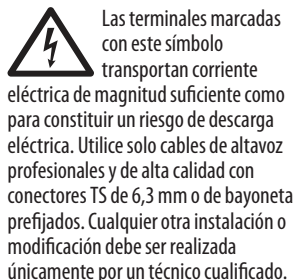

Este símbolo, siempre que aparece, le advierte de la presencia de voltaje peligroso sin aislar dentro de la caja; este voltaje puede ser suficiente para constituir un riesgo de descarga.

Este símbolo, siempre que aparece, le advierte sobre instrucciones operativas y de mantenimiento que aparecen en la documentación adjunta. Por favor, lea el manual.

**Atención** Para reducir el riesgo de descarga eléctrica, no quite la tapa (o la parte posterior). No hay piezas en el interior del equipo que puedan ser reparadas por el usuario. Si es necesario, póngase en contacto con personal cualificado. **Atención**

Para reducir el riesgo de incendio o descarga eléctrica, no exponga este aparato a la lluvia, humedad o alguna otra fuente que pueda salpicar o derramar algún líquido sobre el aparato. No coloque ningún tipo de recipiente para líquidos sobre el aparato.

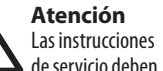

llevarlas a cabo exclusivamente personal cualificado. Para evitar el riesgo de una descarga eléctrica, no realice reparaciones que no se encuentren descritas en el manual de operaciones. Las reparaciones deben ser realizadas exclusivamente por personal cualificado.

- **1.** Lea las instrucciones.
- **2.** Conserve estas instrucciones.
- **3.** Preste atención a todas las advertencias.
- 
- **4.** Siga todas las instrucciones. **5.** No use este aparato cerca
- del agua.

**6.** Limpie este aparato con un paño seco.

**7.** No bloquee las aberturas de ventilación. Instale el equipo de acuerdo con las instrucciones del fabricante.

**8.** No instale este equipo cerca de fuentes de calor tales como radiadores, acumuladores de calor, estufas u otros aparatos (incluyendo amplificadores) que puedan producir calor.

**9.** No elimine o deshabilite nunca la conexión a tierra del aparato o del cable de alimentación de corriente. Un enchufe polarizado tiene dos polos, uno de los cuales tiene un contacto más ancho que el otro. Una clavija con puesta a tierra dispone de tres

**EN** 

**ES** 

contactos: dos polos y la puesta a tierra. El contacto ancho y el tercer contacto, respectivamente, son los que garantizan una mayor seguridad. Si el enchufe suministrado con el equipo no concuerda con la toma de corriente, consulte con un electricista para cambiar la toma de corriente obsoleta.

**10.** Coloque el cable de suministro de energía de manera que no pueda ser pisado y que esté protegido de objetos afilados. Asegúrese de que el cable de suministro de energía esté protegido, especialmente en la zona de la clavija y en el punto donde sale del aparato. **11.** Use únicamente los dispositivos o accesorios especificados por el fabricante.

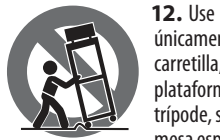

únicamente la carretilla, plataforma, trípode, soporte o mesa especificados

por el fabricante o suministrados junto con el equipo. Al transportar el equipo, tenga cuidado para evitar daños y caídas al tropezar con algún obstáculo.

**13.** Desenchufe el equipo durante tormentas o si no va a utilizarlo durante un periodo largo.

**14.** Confíe las reparaciones únicamente a servicios técnicos cualificados. La unidad requiere mantenimiento siempre que haya sufrido algún daño, si el cable de suministro de energía o el enchufe presentaran daños, se hubiera derramado un líquido o hubieran caído objetos dentro del equipo, si el aparato hubiera estado expuesto a la humedad o la lluvia, si ha dejado de funcionar de manera normal o si ha sufrido algún golpe o caída.

**15.** Al conectar la unidad a la toma de corriente eléctrica asegúrese de que la conexión disponga de una unión a tierra.

**16.** Si el enchufe o conector de red sirve como único medio de desconexión, éste debe ser accesible fácilmente.

**17.** Cómo debe deshacerse de este aparato: Este símbolo indica que este aparato no debe ser tratado

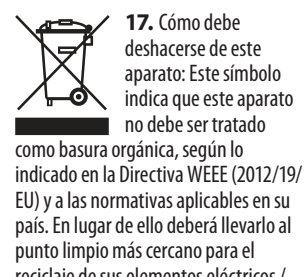

ES<sup>1</sup>

 $FR$ 

**DE** 

EU) y a las normativas aplicables en su país. En lugar de ello deberá llevarlo al punto limpio más cercano para el reciclaje de sus elementos eléctricos / electrónicos (EEE). Al hacer esto estará ayudando a prevenir las posibles consecuencias negativas para el medio ambiente y la salud que podrían ser provocadas por una gestión inadecuada de este tipo de aparatos. Además, el reciclaje de materiales ayudará a conservar los recursos naturales. Para más información acerca del reciclaje de este aparato, póngase en contacto con el Ayuntamiento de su ciudad o con el punto limpio local.

**18.** No instale esta unidad en un espacio muy reducido, tal como encastrada en una librería o similar.

**19.** No coloque objetos con llama, como una vela encendida, sobre este aparato.

**20.** Tenga presentes todas las advertencias relativas al reciclaje y correcta eliminación de las pilas. Las pilas deben ser siempre eliminadas en un punto limpio y nunca con el resto de la basura orgánica.

**21.** Use este aparato en rangos de temperatura moderados y/o tropicales.

### **NEGACIÓN LEGAL**

MUSIC Tribe no admite ningún tipo de responsabilidad por cualquier daño o pérdida que pudiera sufrir cualquier persona por confiar total o parcialmente en la descripciones, fotografías o afirmaciones contenidas en este documento. Las especificaciones técnicas, imágenes y otras informaciones contenidas en este documento están sujetas a modificaciones sin previo aviso. Todas las marcas comerciales que aparecen aquí son propiedad de sus respectivos dueños. MIDAS, KLARK TEKNIK, LAB GRUPPEN, LAKE, TANNOY, TURBOSOUND,

TC ELECTRONIC, TC HELICON, BEHRINGER, BUGERA y COOLAUDIO son marcas comerciales o marcas registradas de MUSIC Tribe Global Brands Ltd. © MUSIC Tribe Global Brands Ltd. 2018 Reservados todos los derechos.

### **GARANTÍA LIMITADA**

Si quiere conocer los detalles y condiciones aplicables de la garantía así como información adicional sobre la Garantía limitada de MUSIC Tribe, consulte online toda la información en la web musictri.be/warranty.

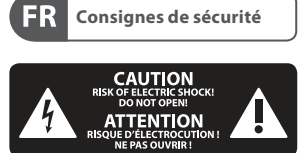

Les points repérés par ce symbole portent une tension électrique suffisante pour constituer un risque d'électrocution. Utilisez uniquement des câbles d'enceintes professionnels de haute qualité avec fiches Jack mono 6.35 mm ou fiches à verrouillages déjà installées. Toute autre installation ou modification doit être effectuée uniquement par un personnel qualifié.

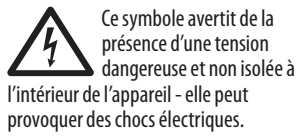

**Attention** Ce symbol signale les consignes d'utilisation et d'entre ! Tien importantes dans la documentation fournie. Lisez les consignes de sécurité du manuel d'utilisation de l'appareil.

#### **Attention** Pour éviter tout risque ъ. de choc électrique, ne pas ouvrir le capot de l'appareil

ni démonter le panneau arrière.

L'intérieur de l'appareil ne possède aucun élément réparable par l'utilisateur. Laisser toute réparation à un professionnel qualifié.

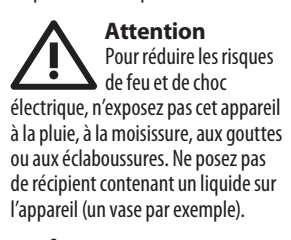

**Attention** Ces consignes de  $\overline{\phantom{a}}$ ■ sécurité et d'entretien sont destinées à un personnel qualifié. Pour éviter tout risque de choc électrique, n'effectuez aucune réparation sur l'appareil qui ne soit décrite par le manuel d'utilisation. Les éventuelles réparations doivent être efectuées uniquement par un technicien spécialisé.

- **1.** Lisez ces consignes.
- **2.** Conservez ces consignes.
- **3.** Respectez tous les avertissements.
- **4.** Respectez toutes les consignes d'utilisation.
- **5.** N'utilisez jamais l'appareil à proximité d'un liquide.
- **6.** Nettoyez l'appareil avec un chifon sec.

**7.** Veillez à ne pas empêcher la bonne ventilation de l'appareil via ses ouïes de ventilation. Respectez les consignes du fabricant concernant l'installation de l'appareil.

- 8. Ne placez pas l'appareil à proximité d'une source de chaleur telle qu'un chauffage, une cuisinière ou tout appareil dégageant de la chaleur (y compris un ampli de puissance).
- **9.** Ne supprimez jamais la sécurité des prises bipolaires ou des prises terre. Les prises bipolaires possèdent deux contacts de largeur diférente. Le plus large est le contact de sécurité. Les prises terre possèdent deux contacts plus une mise à la terre servant de sécurité. Si la prise du bloc d'alimentation ou du cordon d'alimentation fourni ne correspond pas à celles de votre installation électrique,

faites appel à un électricien pour efectuer le changement de prise. **10.** Installez le cordon d'alimentation de telle façon que personne ne puisse marcher dessus et qu'il soit protégé d'arêtes coupantes. Assurez-vous que le cordon d'alimentation est suffisamment protégé, notamment au niveau de sa prise électrique et de l'endroit où il est relié à l'appareil; cela est également valable pour une éventuelle rallonge électrique. **11.** Utilisez exclusivement des accessoires et des appareils supplémentaires recommandés par

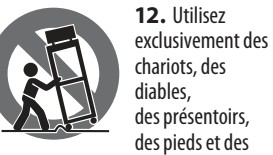

le fabricant.

des pieds et des surfaces de travail recommandés par le fabricant ou livrés avec le produit. Déplacez précautionneusement tout chariot ou diable chargé pour éviter d'éventuelles blessures en cas de chute. **13.** Débranchez l'appareil de la tension secteur en cas d'orage ou si l'appareil reste inutilisé pendant une longue période de temps.

**14.** Les travaux d'entretien de l'appareil doivent être effectués uniquement par du personnel qualifié. Aucun entretien n'est nécessaire sauf si l'appareil est endommagé de quelque façon que ce soit (dommages sur le cordon d'alimentation ou la prise par exemple), si un liquide ou un objet a pénétré à l'intérieur du châssis, si l'appareil a été exposé à la pluie ou à l'humidité, s'il ne fonctionne pas correctement ou à la suite d'une chute.

**15.** L'appareil doit être connecté à une prise secteur dotée d'une protection par mise à la terre.

**16.** La prise électrique ou la prise IEC de tout appareil dénué de bouton marche/arrêt doit rester accessible en permanence.

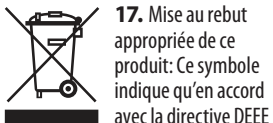

(2012/19/EU) et les lois en vigueur dans votre pays, ce produit ne doit pas être jeté avec les déchets ménagers. Ce produit doit être déposé dans un point de collecte agréé pour le recyclage des déchets d'équipements électriques et électroniques (EEE). Une mauvaise manipulation de ce type de déchets pourrait avoir un impact négatif sur l'environnement et la santé à cause des substances potentiellement dangereuses généralement associées à ces équipements. En même temps, votre coopération dans la mise au rebut de ce produit contribuera à l'utilisation efficace des ressources naturelles. Pour plus d'informations sur l'endroit où vous pouvez déposer vos déchets d'équipements pour le recyclage. veuillez contacter votre mairie ou votre centre local de collecte des déchets.

**18.** N'installez pas l'appareil dans un espace confiné tel qu'une bibliothèque ou meuble similaire.

**19.** Ne placez jamais d'objets enflammés, tels que des bougies allumées, sur l'appareil.

**20.** Gardez à l'esprit l'impact environnemental lorsque vous mettez des piles au rebus. Les piles usées doivent être déposées dans un point de collecte adapté.

**21.** Utilisez l'appareil dans un climat tropical et/ou modéré.

### **DÉNI LÉGAL**

MUSIC Tribe ne peut être tenu pour responsable pour toute perte pouvant être subie par toute personne se fiant en partie ou en totalité à toute description, photographie ou affirmation contenue dans ce document. Les caractéristiques, l'apparence et d'autres informations peuvent faire l'obiet de modifications sans notification. Toutes les marques appartiennent à leurs propriétaires respectifs. MIDAS, KLARK TEKNIK,

**ES** 

 $\sqrt{FR}$ 

 $\sqrt{DE}$ 

LAB GRUPPEN, LAKE, TANNOY, TURBOSOUND, TC ELECTRONIC, TC HELICON, BEHRINGER, BUGERA et COOLAUDIO sont des marques ou marques déposées de MUSIC Tribe Global Brands Ltd. © MUSIC Tribe Global Brands Ltd. 2018 Tous droits réservés.

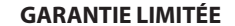

Pour connaître les termes et conditions de garantie applicables, ainsi que les informations supplémentaires et détaillées sur la Garantie Limitée de MUSIC Tribe, consultez le site Internet musictri.be/warranty.

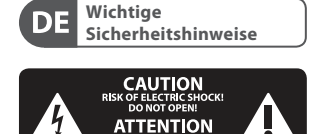

UE D'ELECTROCU<br>NE PAS OUVRIR I

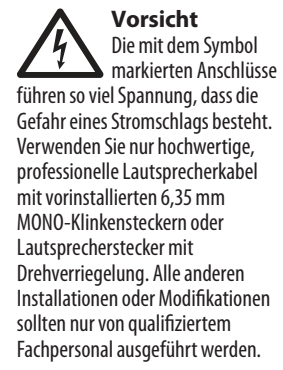

**Achtung** Um eine Gefährdung 79 durch Stromschlag auszuschließen, darf die Geräteabdeckung bzw. Geräterückwand nicht abgenommen werden. Im Innern des Geräts befinden sich keine vom Benutzer reparierbaren Teile. Reparaturarbeiten dürfen nur von qualifiziertem Personal ausgeführt werden.

**Achtung** Um eine Gefährdung durch Feuer bzw. Stromschlag auszuschließen, darf dieses Gerät weder Regen oder Feuchtigkeit ausgesetzt werden noch sollten Spritzwasser oder tropfende Flüssigkeiten in das Gerät gelangen können. Stellen Sie keine mit Flüssigkeit gefüllten Gegenstände, wie z. B. Vasen, auf das Gerät.

**Achtung** Die Service-Hinweise sind nur durch qualifiziertes Personal zu befolgen. Um eine Gefährdung durch Stromschlag zu vermeiden, führen Sie bitte keinerlei Reparaturen an dem Gerät durch, die nicht in der Bedienungsanleitung beschrieben sind. Reparaturen sind nur von qualifiziertem Fachpersonal durchzuführen.

- **1.** Lesen Sie diese Hinweise.
- **2.** Bewahren Sie diese Hinweise auf.
- **3.** Beachten Sie alle Warnhinweise.

**4.** Befolgen Sie alle

 $DE$ 

 $PT$ 

- Bedienungshinweise. **5.** Betreiben Sie das Gerät nicht in
- der Nähe von Wasser. **6.** Reinigen Sie das Gerät mit einem trockenen Tuch.

**7.** Blockieren Sie nicht die Belüftungsschlitze. Beachten Sie beim Einbau des Gerätes die Herstellerhinweise.

**8.** Stellen Sie das Gerät nicht in der Nähe von Wärmequellen auf. Solche Wärmequellen sind z. B. Heizkörper, Herde oder andere Wärme erzeugende Geräte (auch Verstärker).

**9.** Entfernen Sie in keinem Fall die Sicherheitsvorrichtung von Zweipol- oder geerdeten Steckern. Ein Zweipolstecker hat zwei unterschiedlich breite Steckkontakte. Ein geerdeter Stecker hat zwei Steckkontakte und einen dritten Erdungskontakt. Der breitere Steckkontakt oder der zusätzliche Erdungskontakt dient Ihrer Sicherheit. Falls das mitgelieferte Steckerformat nicht zu Ihrer Steckdose passt, wenden Sie sich bitte an einen Elektriker, damit die Steckdose

entsprechend ausgetauscht wird. **10.** Verlegen Sie das Netzkabel so, dass es vor Tritten und scharfen Kanten geschützt ist und nicht beschädigt werden kann. Achten Sie bitte insbesondere im Bereich der Stecker, Verlängerungskabel und an der Stelle, an der das Netzkabel das Gerät verlässt, auf ausreichenden Schutz.

**11.** Das Gerät muss jederzeit mit intaktem Schutzleiter an das Stromnetz angeschlossen sein.

**12.** Sollte der Hauptnetzstecker oder eine Gerätesteckdose die Funktionseinheit zum Abschalten sein, muss diese immer zugänglich sein.

**13.** Verwenden Sie nur Zusatzgeräte/ Zubehörteile, die laut Hersteller geeignet sind.

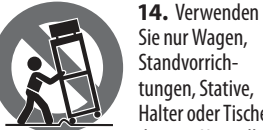

Standvorrichtungen, Stative, Halter oder Tische, die vom Hersteller

benannt oder im Lieferumfang des Geräts enthalten sind. Falls Sie einen Wagen benutzen, seien Sie vorsichtig beim Bewegen der Wagen-Gerätkombination, um Verletzungen durch Stolpern zu vermeiden.

**15.** Ziehen Sie den Netzstecker bei Gewitter oder wenn Sie das Gerät längere Zeit nicht benutzen. **16.** Lassen Sie alle Wartungsarbeiten nur von qualifiziertem Service-Personal ausführen. Eine Wartung ist notwendig, wenn das Gerät in irgendeiner Weise beschädigt wurde (z. B. Beschädigung des Netzkabels oder Steckers), Gegenstände oder Flüssigkeit in das Geräteinnere gelangt sind, das Gerät Regen oder Feuchtigkeit ausgesetzt wurde, das Gerät nicht ordnungsgemäß funktioniert oder auf den Boden gefallen ist.

**17.** Korrekte Entsorgung dieses Produkts: Dieses Symbol "⊢ weist darauf hin, das Produkt entsprechend der WEEE Direktive (2012/19/EU) und der jeweiligen nationalen Gesetze nicht

zusammen mit Ihren Haushaltsabfällen zu entsorgen. Dieses Produkt sollte bei einer autorisierten Sammelstelle für Recycling elektrischer und elektronischer Geräte (EEE) abgegeben werden. Wegen bedenklicher Substanzen, die generell mit elektrischen und elektronischen Geräten in Verbindung stehen, könnte eine unsachgemäße Behandlung dieser Abfallart eine negative Auswirkung auf Umwelt und Gesundheit haben. Gleichzeitig gewährleistet Ihr Beitrag zur richtigen Entsorgung dieses Produkts die effektive Nutzung natürlicher Ressourcen. Für weitere Informationen zur Entsorgung Ihrer Geräte bei einer Recycling-Stelle nehmen Sie bitte Kontakt zum zuständigen städtischen Büro, Entsorgungsamt oder zu Ihrem Haushaltsabfallentsorger auf. **18.** Installieren Sie das Gerät nicht in einer beengten Umgebung, zum Beispiel Bücherregal oder ähnliches. **19.** Stellen Sie keine Gegenstände mit ofenen Flammen, etwa brennende Kerzen, auf das Gerät.

**20.** Beachten Sie bei der Entsorgung von Batterien den Umweltschutz-Aspekt. Batterien müssen bei einer Batterie-Sammelstelle entsorgt werden.

**21.** Verwenden Sie das Gerät in tropischen und/oder gemäßigten Klimazonen.

#### **HAFTUNGSAUSSCHLUSS**

MUSIC Tribe übernimmt keine Haftung für Verluste, die Personen entstanden sind, die sich ganz oder teilweise auf hier enthaltene Beschreibungen, Fotos oder Aussagen verlassen haben. Technische Daten, Erscheinungsbild und andere Informationen können ohne vorherige Ankündigung geändert werden. Alle Warenzeichen sind Eigentum der jeweiligen Inhaber. MIDAS, KLARK TEKNIK, LAB GRUPPEN, LAKE, TANNOY, TURBOSOUND, TC ELECTRONIC, TC HELICON, BEHRINGER, BUGERA und COOLAUDIO sind Warenzeichen

oder eingetragene Warenzeichen der MUSIC Tribe Global Brands Ltd. © MUSIC Tribe Global Brands Ltd. 2018 Alle Rechte vorbehalten.

### **BESCHRÄNKTE GARANTIE**

Die geltenden Garantiebedingungen und zusätzliche Informationen bezüglich der von MUSIC Tribe gewährten beschränkten Garantie finden Sie online unter musictri.be/warranty.

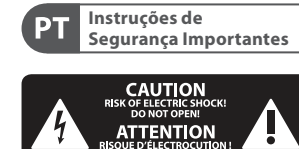

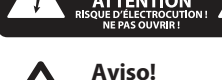

Terminais marcados com o símbolo carregam corrente elétrica de magnitude suficiente para constituir um risco de choque elétrico. Use apenas cabos de alto-falantes de alta qualidade com plugues TS de ¼" ou plugues com trava de torção pré-instalados. Todas as outras instalações e modificações devem ser efetuadas por pessoas qualificadas.

Este símbolo, onde quer que o encontre, alerta-o para a leitura das instruções de manuseamento que acompanham o equipamento. Por favor leia o manual de instruções.

**Atenção** De forma a diminuir o risco de choque eléctrico, não remover a cobertura (ou a secção de trás). Não existem peças substituíveis por parte do utilizador no seu interior. Para esse efeito recorrer a um técnico qualificado.

**Atenção** Para reduzir o risco de incêndios ou choques eléctricos o aparelho não deve ser

exposto à chuva nem à humidade. Além disso, não deve ser sujeito a salpicos, nem devem ser colocados em cima do aparelho objectos contendo líquidos, tais como jarras.

#### **Atenção** Estas instruções de

operação devem ser utilizadas, em exclusivo, por técnicos de assistência qualificados. Para evitar choques eléctricos não proceda a reparações ou intervenções, que não as indicadas nas instruções de operação, salvo se possuir as qualifi-cações necessárias. Para evitar choques eléctricos não proceda a reparações ou intervenções, que não as indicadas nas instruções de operação. Só o deverá fazer se possuir as qualificações necessárias.

- **1.** Leia estas instruções.
- **2.** Guarde estas instruções.
- **3.** Preste atenção a todos os avisos.
- **4.** Siga todas as instruções.

**5.** Não utilize este dispositivo perto de água.

- **6.** Limpe apenas com um pano seco.
- **7.** Não obstrua as entradas de ventilação. Instale de acordo com as instruções do fabricante.

**8.** Não instale perto de quaisquer fontes de calor tais como radiadores, bocas de ar quente, fogões de sala ou outros aparelhos (incluindo amplificadores) que produzam calor.

**9.** Não anule o objectivo de segurança das fichas polarizadas ou do tipo de ligação à terra. Uma ficha polarizada dispõe de duas palhetas .<br>sendo uma mais larga do que a outra. Uma ficha do tipo ligação à terra dispõe de duas palhetas e um terceiro dente de ligação à terra. A palheta larga ou o terceiro dente são fornecidos para sua segurança. Se a ficha fornecida não encaixar na sua tomada, consulte um electricista para a substituição da tomada obsoleta.

**10.** Proteja o cabo de alimentação de pisadelas ou apertos, especialmente nas fichas, extensões, e no local de saída da unidade. Certifique-se de que o cabo eléctrico está protegido.

**6**  $\alpha$  AIR XR16/XR12 Quick Start Guide **7** Quick Start Guide **7** 

Verifique particularmente nas fichas, nos receptáculos e no ponto em que o cabo sai do aparelho.

**11.** O aparelho tem de estar sempre conectado à rede eléctrica com o condutor de protecção intacto. **12.** Se utilizar uma ficha de rede principal ou uma tomada de aparelhos para desligar a unidade de funcionamento, esta deve estar sempre acessível.

**13.** Utilize apenas ligações/acessórios especificados pelo fabricante.

> **14.** Utilize apenas com o carrinho, estrutura, tripé, suporte, ou mesa especificados pelo fabricante ou

vendidos com o dispositivo. Quando utilizar um carrinho, tenha cuidado ao mover o conjunto carrinho/ dispositivo para evitar danos provocados pela terpidação.

**15.** Desligue este dispositivo durante as trovoadas ou quando não for utilizado durante longos períodos de tempo.

**16.** Qualquer tipo de reparação deve ser sempre efectuado por pessoal qualificado. É necessária uma reparação sempre que a unidade tiver  $s$ ido de alguma forma danificada. como por exemplo: no caso do cabo de alimentação ou ficha se encontrarem danificados; na eventualidade de líquido ter sido derramado ou objectos terem caído para dentro do dispositivo; no caso da unidade ter estado exposta à chuva ou à humidade; se esta não funcionar normalmente, ou se tiver caído.

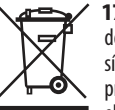

**17.** Correcta eliminação deste produto: este símbolo indica que o produto não deve ser eliminado juntamente

com os resíduos domésticos, segundo a Directiva REEE (2012/19/EU) e a legislação nacional. Este produto deverá ser levado para um centro de recolha licenciado para a reciclagem de resíduos de equipamentos eléctricos e electrónicos (EEE). O tratamento incorrecto deste tipo de resíduos pode ter um eventual

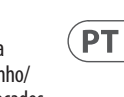

**DE** 

 $\sqrt{PT}$ 

impacto negativo no ambiente e na saúde humana devido a substâncias potencialmente perigosas que estão geralmente associadas aos EEE. Ao mesmo tempo, a sua colaboração para a eliminação correcta deste produto irá contribuir para a utilização eficiente dos recursos naturais. Para mais informação acerca dos locais onde poderá deixar o seu equipamento usado para reciclagem, é favor contactar os serviços municipais locais, a entidade de gestão de resíduos ou os serviços de recolha de resíduos domésticos.

**18.** Não instale em lugares confinados, tais como estantes ou unidades similares.

**19.** Não coloque fontes de chama, tais como velas acesas, sobre o aparelho.

 $PT$ 

**20.** Favor, obedecer os aspectos ambientais de descarte de bateria. Baterias devem ser descartadas em um ponto de coletas de baterias. **21.** Use este aparelho em climas tropicais e/ou moderados.

### **LEGAL RENUNCIANTE**

O MUSIC Tribe não se responsabiliza por perda alguma que possa ser sofrida por qualquer pessoa que dependa, seja de maneira completa ou parcial, de qualquer descrição, fotografia, ou declaração aqui contidas. Dados técnicos, aparências e outras informações estão sujeitas a modificações sem aviso prévio. Todas as marcas são propriedade de seus respectivos donos. MIDAS, KLARK TEKNIK, LAB GRUPPEN, LAKE, TANNOY, TURBOSOUND, TC ELECTRONIC, TC HELICON, BEHRINGER, BUGERA e COOLAUDIO são marcas ou marcas registradas do MUSIC Tribe Global Brands Ltd. © MUSIC Tribe Global Brands Ltd. 2018 Todos direitos reservados.

#### **GARANTIA LIMITADA**

Para obter os termos de garantia aplicáveis e condições e informações adicionais a respeito da garantia limitada do MUSIC Tribe, favor verificar detalhes na íntegra através do website musictri.be/warranty.

## **X AIR XR16/XR12 Hook-up**

(EN) **Step 1: Hook-Up**

(ES) **Paso 1: Conexión**

(FR) **Étape 1 : Connexions**

- (DE) **Schritt 1: Verkabelung**
- (PT) **Passo 1: Conexões**

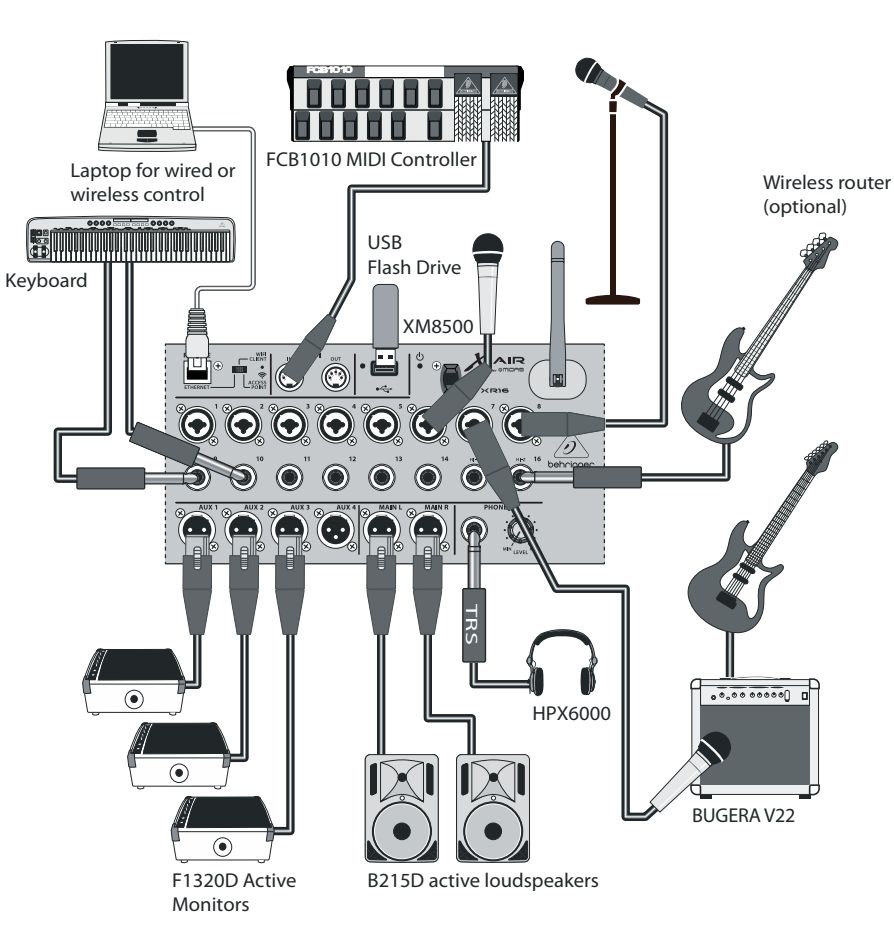

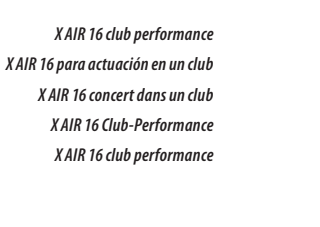

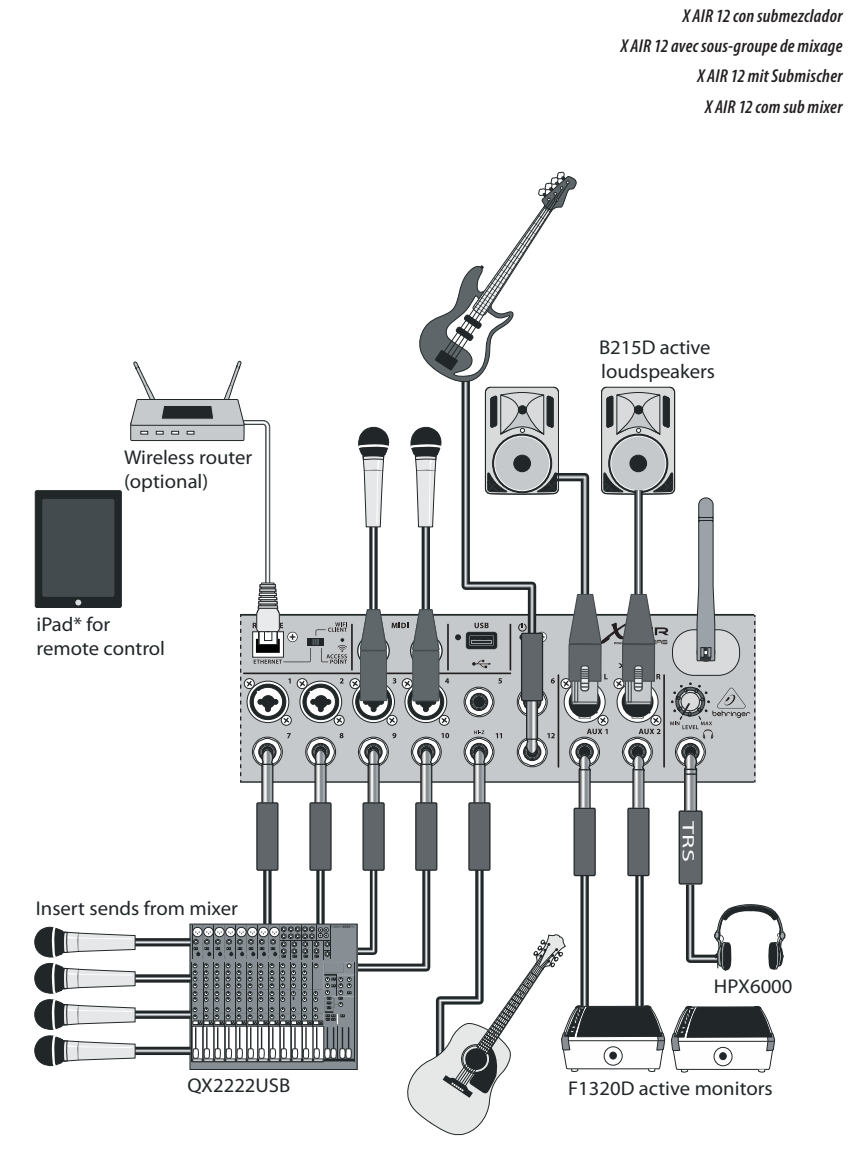

\*iPad is a trademark of Apple, Inc. iPad not included.

**X AIR 12 with sub mixer**

EN

 $\overline{\text{ES}}$ 

 $(FR)$ 

 $\sqrt{DE}$ 

 $\sqrt{PT}$ 

**EN** 

**ES** 

 $\sqrt{FR}$ 

 $\sqrt{DE}$ 

 $\sqrt{PT}$ 

## X AIR XR16/XR12 Hook-up

EN Step 1: Hook-Up

<sup>[5]</sup> Paso 1: Conexión

- ER Étape 1 : Connexions
- **DE Schritt 1: Verkabelung**
- <sup>[7]</sup> Passo 1: Conexões

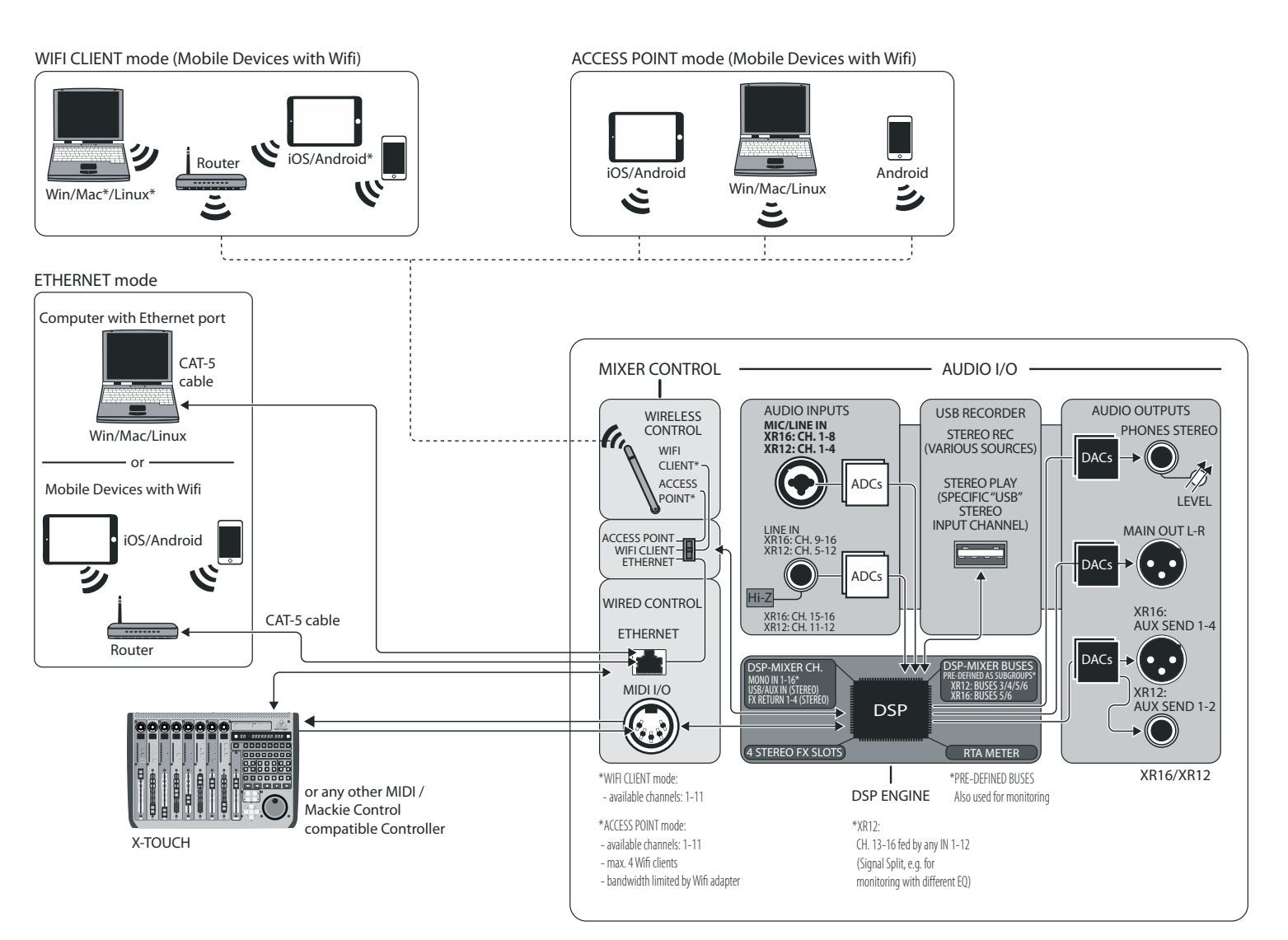

\*Mac is a trademark of Apple, Inc. Linux is the registered trademark of Linus Torvalds in the U.S. and other countries. Android is a trademark of Google. Inc.

## **X AIR XR16/XR12 Controls**

EN

- (1) **ETHERNET**portallows the mixer tobecontrolledviaLAN or connectedWio router.
- (2) **REMOTE**switch selects between Ethernet, Wifi client, or Access Point. See the Network Connection chapter for details.
- (3) **RESET**button resets theconsol<sup>e</sup> to default network parameters when held for 2 seconds. When held for 10 seconds, all console functions are reset to factory default status.
- (4) **MIDI IN/OUT**jacks sendand receive MIDI signals to and from external equipment.Seethe MIDI Implementation chart for details.
- **USB** port (type A) accepts a flash drive for file storage, stereo recordings and playback. The red LED next to it indicates file access. Do not remove the USB flash drive while it is lit!
- (6) **XLR COMBO** jacksaccept balancedandunbalancedXLR and  $\frac{1}{4}$ " plugs.

(7) <sup>¼</sup> "inputsacceptbalancedor unbalanced ¼" plugs. Channel 15 and 16 on the XR16 (channel 11 and 12 on the XR12) accept high impedance sources for direct connection of quitars and basses.

- (8) **AUX SEND** jacks sendyour monitor mixes to stage monitors or headphone mixers. The XR16 usesXLR connectors whilethe XR12 uses balanced  $\frac{1}{4}$ " jacks.
- (9) **MAIN L/R** jacks sendthe main mix signal to PA or monitor speakers via XLR cables.
- (10) **HEADPHONE**jackacceptsa <sup>¼</sup> " TRS plug for connecting a pair of headphones.
- (11) **PHONESLEVEL**knob determines the output of the headphones jack.
- (12) **POWER** switch turns the mixer on and off. The front panel LED will light when theunit is powered on.

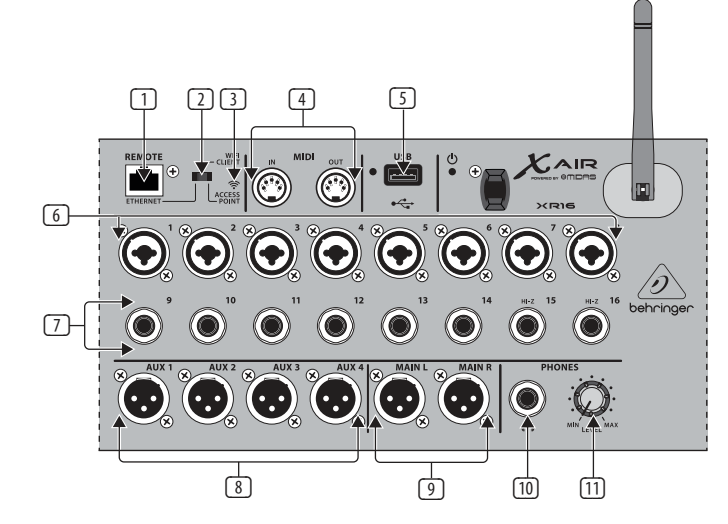

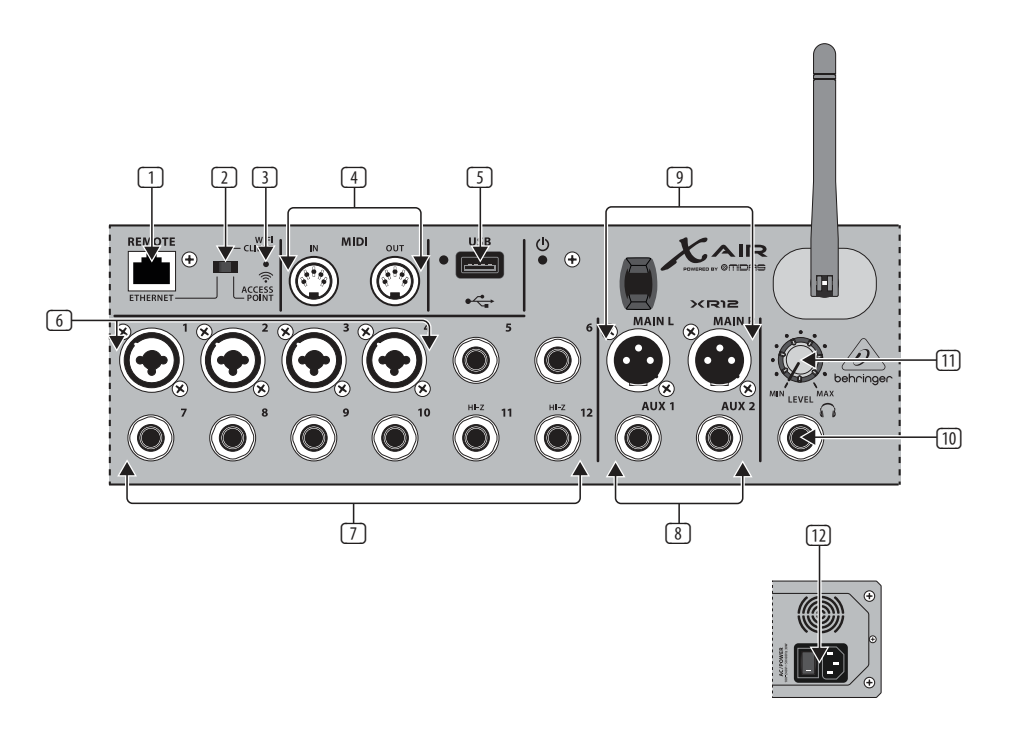

**ES** 

 $(FR)$ 

## **X AIR XR16/XR12 Controls**

## (ES) **Paso 2: Controles** (FR) **Étape 2 : Réglages** (1) Leport**ETHERNET**permetde

- (1) El puerto**ETHERNET** lepermite controlarel mezcladoratravés deunaLAN odeun router WIFI conectado.
- (2) El interruptor **REMOTE** lepermite elegir entre Ethernet, cliente WIFI o Punto de acceso. Para más detalles vea el capítulo de Conexión aunared.
- (3) Cuandomantengapulsadodurante 2segundosel botón **RESET** los parámetrosderedde lamesa serán reiniciados a sus valores por defecto. Si lo mantiene pulsado durante 10 segundos, todas las funciones de la mesa serán reiniciadas a los valores de fábrica.
- (4) Lastomas**MIDI IN/OUT**envían yreciben señalesMIDI ay desde aparatos externos. Para más detalles, vea la tabla de implementación MIDI.
- (5) El puerto **USB** (tipo A) acepta un dispositivo flash para el almacenamiento de ficheros, grabaciones y reproducciones stereo. El piloto rojo que está al lado indica que la unidad está accediendo al fichero. ¡No extraiga el dispositivo flash USB mientras este piloto siga iluminado!
- (6) Lastomas **XLR COMBO** admiten conectoresXLR yde6.3mm balanceados y no balanceados.
- (7) Lasentradasde6.3mmadmiten conectoresde6.3mmbalanceados o nobalanceados.Loscanales15 y16de laXR16(canales11y12 de laXR12)aceptan fuentesde altaimpedanciapara laconexión directa de guitarras y bajos.
- (8) Lastomas **AUX SEND** permiten <sup>e</sup><sup>l</sup> envíodemezclasdemonitorización a monitores de escenario o mesas demezclasdeauriculares.La XR16 usa tomas XLR, mientras que laXR12usatomasde6.3mm balanceadas.
- (9) Lastomas**MAIN L/R** envían l<sup>a</sup> señal de mezcla principal a equipos PA o monitores a través de cables con conectores XLR.
- (10) Latoma **HEADPHONE**acepta clavijas TRSde6.3mmpara la conexión de unos auriculares.
- (11) El mando **PHONES LEVEL** l<sup>e</sup> permite ajustar el nivel de salida de la toma de auriculares.
- (12) El interruptor **POWER** lepermite encenderyapagar lamesa. El piloto del panel frontal seiluminacuando lamesaestáencendida.

- contrôler la console de mixage via unréseau local oude laconnecterà unrouteurWi-Fi.
- (2) Lesélecteur**REMOTE**permetde choisir lemodedefonctionnement entre Ethernet, WIFI client, ou Access Point, Pour plus de détails, consultez le chapitre Connexion Réseau.
- (3) Maintenez lebouton**RESET** enfoncé pendant 2 secondes pour réinitialiser les paramètres réseau par défaut de la console. Maintenez-le enfoncé pendant 10 secondes pour récupérer les paramètres d'usine de toutes lesfonctions.
- (4) Lesconnecteurs**MIDI IN/OUT** permettent d'envoyer/recevoir des données MIDI vers/depuis des appareils externes. Pour plus de détails, consultez la charte d'implémentation MIDI.
- (5) Leport**USB**(typeA)permetde connecter une clé USB pour stocker, enregistrer en stéréo et lire des fichiers. La LED rouge située à côté indique que l'accès au fichier est en cours. Ne retirez pas le périphérique USB lorsque laLEDestallumée!
- (6) Lesembasescombinées**XLR**/JACK permettent de connecter des câbles XLR et Jack 6,35 mm symétriques etasymétriques.
- (7) LesembasesJACK6,35mm permettent de connecter des câblesJack6,35mmsymétriques et asymétriques. Les voies 15 et 16 duXR16(lesvoies11et12duXR12) peuvent recevoir des sources à haute impédance, ce qui permet d'v connecter directement vos quitares etbasses.
- (8) Lesembases**AUX SEND**permettent d'envoyer le mixages de monitoring à des enceintes de retours de scène ou à une console de retour par casque. Les connecteurs Aux duXR16sontdesXLRetceuxdu XR12sontdesJacks6,35mm symétriques.
- (9) Lessorties**MAIN L/R**permettent d'envoyer le mixage principal vers un système de sonorisation ou de monitoring par des câbles XLR.
- (10) Lasortie**HEADPHONE**permetde connecter un casque doté d'une fiche Jack 6,35 mm stéréo.
- (11) Lepotentiomètre**PHONESLEVEL** permet de régler le niveau de la sortie casque.
- (12) L'interrupteur**POWER**permetde mettre la console sous/hors tension. LaLEDde lafaceavants'allume lorsque l'appareil est sous tension.

## X AIR XR16/XR12 Controls

### **DEI** Schritt 2: **Bedienelemente**

- $\Box$ **ETHERNET-Port zur Steuerung** des Mischers via LAN oder angeschlossenem WLAN-Router.
- $\sqrt{2}$ **REMOTE-Schalter wählt zwischen** Ethernet WIFI Client oder Access Point, Die Details werden im Kapitel "Netzwerkverbindungen" beschrieben.
- $\begin{array}{c} \boxed{3} \end{array}$ RESET-Taste: 2 Sekunden gedrückt halten, um den Mischer auf die standard Netzwerkparameter zurückzusetzen. 10 Sekunden gedrückt halten, um alle Mischerfunktionen auf die werkseitigen Voreinstellungen zurückzusetzen.
- $\sqrt{4}$ MIDI IN/OUT-Buchsen senden und empfangen MIDI-Signale zu und von externen Geräten. Die Details finden Sie in der MIDI-Implementationstabelle.
- $\sqrt{5}$ **USB-Port (Typ A) akzeptiert** USB-Speichermedien zur Datenspeicherung, Stereo-Aufnahme und -Wiedergabe. Die benachbarte rote LED zeigt den Dateizugriff an. Entfernen Sie das USB-Speichermedium nicht. während die LED leuchtet!
- $\sqrt{6}$ XLR COMBI-Eingänge akzeptieren symmetrische und unsymmetrische XI R- und 6.3 mm-Stecker
- $\sqrt{7}$ 6.3 mm-Fingänge akzentieren symmetrische oder unsymmetrische 6.3 mm-Stecker. Die Kanäle 15 und 16 beim XR16 (Kanäle 11 und 12 beim XR12) akzentieren hochohmige Quellen und eignen sich für den Direktanschluss von Gitarren und Rässen
- $\boxed{8}$ **AUX SEND-Buchsen leiten** Ihre Monitormischungen zu Bühnenmonitoren oder Kopfhörermischern, Der XR16 verwendet XLR-Anschlüsse, der XR12 verwendet symmetrische 6.3 mm-Buchsen.
- $\boxed{9}$ **MAIN L/R-Buchsen leiten die Main** Mix-Signale via XLR-Kabel zur PA oder zu Monitorlautsprechern.
- $\sqrt{10}$ **PHONES-Buchse akzeptiert** einen 6.3 mm TRS-Stecker zum Anschließen von Kopfhörern.
- $\sqrt{11}$ PHONES LEVEL-Regler regelt den Ausgangspegel an der Kopfhörer-Buchse.
- $\sqrt{12}$ **POWER-Schalter schaltet** den Mischer ein/aus Bei eingeschaltetem Mischer leuchtet die vorderseitige LED.

## **PT Passo 2: Controles**

- $\Box$ A porta **ETHERNET** permite que o misturador seja controlado através de LAN ou roteador WIFI conectado.
- $\sqrt{2}$ O botão REMOTE seleciona entre Ethernet, WIFI client, ou Access Point. Verificar o capítulo Conexão de Rede para obter mais detalhes.
- $\begin{array}{c} \boxed{3} \end{array}$ O botão RESET reconfigura os parâmetros de rede padrão da mesa quando é apertado por 2 segundos. Quando apertado por 10 segundos, todas as funções da mesa são reconfiguradas ao status de padrão de fábrica.
- $\begin{array}{c} \boxed{4} \end{array}$ Os jacks **MIDI IN/OUT** enviam e recebem sinais MIDI para o, e provenientes do equipamento externo. Verificar o gráfico de Implementação MIDI para obter mais detalhes.
- $\circled{5}$ A porta USB (tipo A) aceita um pen drive para armazenamento de arquivos, gravações estéreo e playback. O LED vermelho ao seu lado indica acesso ao arquivo. Não remova o pen drive do USB enquanto ele estiver aceso
- $\sqrt{6}$ Os jacks XLR COMBO aceitam tomadas de 1/4" e XI R balanceadas a não halanceadas
- $\sqrt{7}$ As entradas 1/4" aceitam tomadas de 14" halanceadas e não halanceadas, Os Canais 15 e 16 no XR16 (canais 11 e 12 no XR12) aceitam fontes de impedância alta para conexão direta de quitarras e baixos
- $\boxed{8}$ Os jacks **AUX SEND** enviam suas misturas de monitor para monitores de palco ou misturadores de fones de ouvido. O XR16 usa conectores XLR, ao passo que o XR12 usa jacks de 1/4" balanceados.

**DE** 

 $\mathsf{PT}$ 

- $\boxed{9}$ Os jacks MAIN L/R enviam o sinal de mistura principal ao sistema de sonorização ou alto-falantes do monitores através de cabos XLR.
- $\boxed{10}$ O jack HEADPHONE aceita uma tomada TRS de 1/4" para conectar um par de fones de ouvido.
- $\boxed{11}$ O botão PHONES LEVEL determina a saída do jack de fones de ouvido.
- $\sqrt{12}$ O botão **POWER** liga e desliga o misturador. O LED do painel frontal acende quando a unidade está ligada.

### EN Step 3: Network Connection

#### **Network Connection**

The X AIR mixers eliminate all hassles by incorporating a wireless network router that gives access to the mixer in three different ways-via Ethernet LAN. or wirelessly as a Wifi Client or as an Access Point, Selection is made with the REMOTE switch [2]. You may view or change the network preferences for these on any of the X AIR remote control applications on the 'Setup/Network' page.

#### **IP Address and DHCP**

Depending on the connection scenario. the XR16/XR12 offers up to 3 options for connecting a tablet or PC for software control - DHCP Client, DHCP Server, and fixed IP operation. Connection is achieved differently depending on which option you choose:

DHCP Client mode is available in Ethernet LAN or Wifi Client operation. The mixer will automatically request an IP lease from the DHCP server that owns the IP addresses in the network to which you are trying to connect.

DHCP Server (DHCPS) is optionally available for Ethernet LAN connections and is standard in Access Point operation. The mixer will own the IP addresses and provide IP leases to devices requesting access to that network. The mixer will always use IP address 192,168,1,1 and assign IP addresses 192.168.1.101 - 192.168.1.132 to its clients.

Static IP is available for Ethernet LAN and Wifi Client operation. The mixer will use the fixed (static) IP address, subnet mask and gateway that you specify for registering on the network. Make sure that the addresses vou specify manually are not conflicting with any other addresses on the same network. We generally recommend using the DHCP mode, unless you have a very specific reason to set it up manually.

Note: Changing parameters of the currently selected connection mode will disconnect the software from the console If the console is erroneously configured for a fixed IP address that is incompatible with the network it is connected to the console will be inaccessible. In this case, one of the other two connection modes can be used to regain access and amend the settings. If that does not work, hold the Reset button for 2 seconds to return to default network settings.

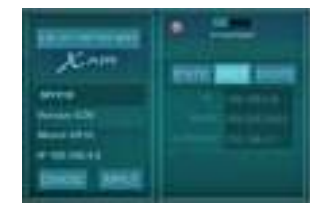

#### Mixer name and **Ethernet setup screen**

#### **Ethernet/LAN**

This mode supports DHCP Client (default), DHCP Server, and fixed IP operation.

Note that if the XR16/XR12 is connected to a network where no DHCP server is present, the mixer will generate an automatic IP address (range 169.254.1.0 - 169.254.254.255). There are no security options for LAN connections, so any device in that network may take control of connected XR16/XR12 consoles. When connecting via LAN/ Ethernet to a Wifi router, make sure the security settings of that router prevent unauthorized access.

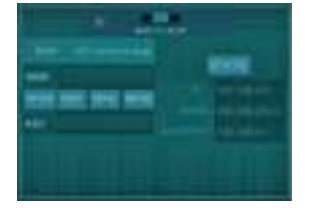

#### **Wifi Client setup screen**

#### **Wifi Client**

This mode supports DHCP Client (default) and fixed IP operation. The XR16/XR12 can support WFP, WPA and WPA2 security mechanisms in Wifi Client mode and works on Wifi channels 1-11

Correct SSID (network name) and password need to be supplied to connect to an existing network. WEP passwords have to be either 5 characters or 13 characters long. If the supplied SSID and password are incorrect, the mixer cannot be accessed. In this case the networking parameters have to be reset and another connection mode has to be used to regain access.

The Ethernet connection mode may be used for configuration of the Wifi Client mode. While being connected in Ethernet mode, the X AIR mixer can scan the available wireless networks and display their SSID network names, field strength and security method. By selecting the preferred wireless network, this information can be copied to the applications' Wifi Client setup page automatically. You will then be prompted to fill in the security password of that network. After switching from Ethernet to Wifi Client mode, the mixer should connect to the selected wireless network automatically, and will be displayed by remote applications on any device connected to the same network.

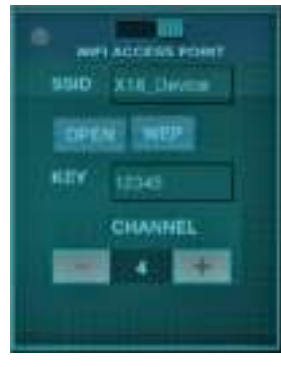

#### **Access Point setup screen**

#### **Access Point**

This mode only supports DHCP Server operation with a maximum of  $4$ clients, working on Wifi channels 1-11. Security is supported via WEP 40-bit (5 ASCII characters) or WFP 104-bit (13 ASCII characters). By default. the mixer will use a network name consisting of the model name plus the last bits of the mixer's unique MAC address (e.g. XR16-17-BF-CO). The default IP address is 192 168 1.1 and no security is engaged.

The control software is available for Android and iPad tablets as well as PC/ Mac/Linux computers. Visit behringer. com to download the PC/Mac/Linux software. The tablet software can be downloaded from the app store on vour device.

To learn more about operating the control software, visit the product page on behringer.com to download the full manual

## **X AIR XR16/XR12 Network Connection**

## EN Step 3: Network Connection

## **Getting Started**

First Wifi remote connection to your **XAIR mixer** 

- $1.$ Download and install the remote control app for your device.
	- · Android smartphones/tablets: X AIR Android from the Google Play\* store
	- · iPad: X AIR for iPad from the App Store
	- PC: X AIR EDIT for Windows\*. Mac or Linux from behringer.com
- 2. Set the REMOTE switch on your X AIR mixer to ACCESS POINT mode and power on the mixer.
- Reset your X AIR mixer's network  $\overline{3}$ settings to default values by holding the RESET button for 2 seconds. This is located in the small hole above the Wifi icon and requires a paper clip or similar tool to reach.
- $4.$ Switch your remote control device on and open the network settings.

Android smartphones/tablets:

**Start the Settings/Wireless** & Networks dialog on your Android system.

Switch 'Wifi' on  $2.$ 

 $\mathbf{1}$ .

 $\mathcal{R}$ 

 $\overline{4}$ 

 $5<sub>1</sub>$ 

- Click on 'Wifi' to select a network From the list of networks. select your X AIR mixer's name. e.g. "XR16-19-1B-07". After a few seconds, the status should change to 'Connected'
- Open your X AIR for Android app and it will show similar information:
	- $Miv \text{ Arres} = \Delta$
	- IP Address =  $192.168.1.1$
	- $\cdot$  Wifi Lock = None
	- Wifi connected to XR16-19-1B-07
- You may choose to lock the connection to this specific Wifi network if you want to ensure that your device cannot automatically connect to another network while you are controlling your mixer.
- 6. Click on 'Connect' and tap on the mixer's name in order to connect the app with your mixer. Note - if a warning pops up telling you that the mixer firmware is not supported, it is recommended to update the firmware to the latest version (see the XR16/XR12 pages) on behringer com for details). You can, however, choose to connect anyway.
- $7.$ Once the app is connected to vour mixer, all parameters will be loaded automatically. Enjoy exploring all mixing functions of vour X AIR mixer remotely!

#### iPad:

- $1.$ Start the Settings/Wifi dialog on vour iOS.
- $\overline{2}$ Switch 'Wifi' on
- $\overline{3}$ . Select your X AIR mixer's name from the list of networks, e.g. "XR16-19-1B-07". After a couple of seconds, the status should change to 'Connected', indicated by a check mark.
- Open your X AIR for iPad app and  $4.$ it will show any X AIR mixers ('Devices') found in that network. with their IP address, which in this case is 192,168,1.1.
- Tap on the mixer's icon to connect 5. the app with your mixer. Note - if a warning pops up telling you that the mixer firmware is not supported, it is recommended to update the firmware to the latest version (see the XR16/XR12 pages on behringer.com for details). You can, however, choose to connect anyway.
- Once the app is connected to 6. vour mixer, all parameters will be loaded automatically. Enjoy exploring all mixing functions of vour X AIR mixer remotely!

#### PC: X AIR EDIT for Windows. **Mac or Linux**

- $1.$ Open the Wireless Network Connections dialog on your operating system.
- $\overline{2}$ Make sure the 'WLAN' or 'Wifi' adapter is switched on.
- $\mathcal{R}$ View the list of wireless networks and select your X AIR mixer's name, e.g. "XR16-19-1B-07". After a couple of seconds, the status should change to 'Connected'. indicated by a check mark.
- $\overline{4}$ Open your X AIR Editor for Win/ Mac/Linux and click on 'Setup'. The list will show any X AIR mixers found in that network, with their name and IP address, which in this case is 192,168,1.1.
- 5. Click on your mixer's name, e.g. "XR16-19-1B-07", and confirm to synchronize from mixer to PC in order to connect the app with your mixer. If a warning pops up telling you that the mixer firmware is not supported, it is recommended to update the firmware to the latest version (see the XR16/XR12 pages on behringer.com for details). You can, however, choose to connect anyway.
- Once the app is connected to 6. your mixer, all parameters will be transferred automatically. Eniov exploring all mixing functions of your X AIR mixer remotelv!

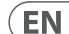

## X AIR XR16/XR12 Conexión en red

### <sup>[5]</sup> Paso 3: Conexión en red

### Conexión en red

Los mezcladores X AIR eliminan todo tipo de problemas e incomodidades al incorporar un router de red inalámbrico que le da acceso al mezclador de tres formas distintas-vía LAN Ethernet, o de forma inalámbrica como un cliente Wifi o como un Punto de acceso. Para elegir esto deberá usar el interruptor REMOTE [2]. Puede comprobar o modificar las preferencias de red para estos ajustes en cualquiera de las aplicaciones de control remoto X AIR en la página 'Setup/Network'.

#### Dirección IP y DHCP

Dependiendo de la configuración o escenario de la conexión, el XR16/XR12 le ofrece hasta 3 opciones para la conexión de una tableta o PC para control vía software - cliente DHCP, servidor DHCP v funcionamiento con IP fija. La conexión se realiza de distinta forma dependiendo de la opción que elija:

El modo de cliente DHCP está disponible en el funcionamiento de LAN Ethernet o cliente Wifi. El mezclador solicitará automáticamente la cesión de un IP desde el servidor DHCP que disponga de las direcciones IP en la red a la que esté intentando conectarse.

El servidor DHCP (DHCPS) está disponible de forma oncional para las conexiones de LAN Ethernet v es el funcionamiento standard de Punto de acceso. El mezclador poseerá las direcciones IP y cederá IP a los aparatos que soliciten acceder a esa red. El mezclador siempre usará la dirección IP 192.168.1.1 y asignará a sus clientes las direcciones IP 192.168.1.101 - 192.168.1.132

La IP estática está disponible para la conexión de LAN Ethernet y cliente Wifi. El mezclador usará la dirección IP fija (estática), máscara de subred y valores gateway que especifique para el registro en la red. Asequrese de que las direcciones que especifique manualmente no entren en conflicto con otras direcciones de la misma red. Por lo general le recomendamos que use el modo DHCP, a no ser que tenga una razón concreta para ajustarla manualmente.

Nota: El cambio de parámetros del modo de conexión activo hará que el software se desconecte de la consola. Si configura erróneamente la consola a una dirección IP fija que es incompatible con la red a la que esté conectada, no podrá acceder a la consola. En este caso, puede usar uno de los otros dos modos de conexión para volver a acceder v modificar los aiustes. Si esto no funciona, mantenga pulsado el botón Reset durante 2 segundos para volver a los ajustes de red por defecto.

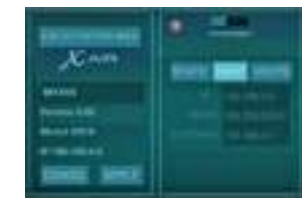

#### Pantalla de nombre de mezclador v configuración Ethernet

#### **Ethernet/LAN**

Este modo admite el funcionamiento como cliente DHCP (valor por defecto). servidor DHCP e IP fija.

Tenga en cuenta que si el XR16/XR12 está conectado a una red en la que no hava ningún servidor DHCP. el mezclador generará una dirección IP automática (en el rango 169.254.1.0 -169.254.254.255). No dispone de opciones de seguridad para las conexiones LAN, por lo que cualquier dispositivo de esa red puede controlar las consolas XR16/XR12 conectadas. Cuando realice la conexión a través de LAN/Ethernet a un router Wifi. asegúrese de que los valores de seguridad de dicho router evitan un acceso no autorizado

**WAY SHOW MINE** 

Pantalla de configuración de cliente Wifi

#### Cliente Wifi

Este modo admite el funcionamiento como cliente DHCP (valor por defecto) v la IP fija. El XR16/XR12 puede admitir mecanismos de seguridad WEP, WPA v WPA2 en el modo de cliente Wifi y actúa en los canales Wifi 1-11.

Debe asignar un SSID (nombre de red) y password correctos para conectarse a una red existente. Las passwords WEP tienen que ser de entre 5 y 13 caracteres de longitud. SI el SSID y password introducidos son incorrectos, no podrá acceder al mezclador. En este caso deberá reiniciar los parámetros de red y tendrá que usar otro modo de conexión para poder acceder al mezclador de nuevo.

Puede usar el modo de conexión Ethernet para la configuración del modo de cliente Wifi. Mientras esté conectado en el modo Ethernet, el mezclador X AIR puede hacer una búsqueda de las redes inalámbricas disponibles y mostrar sus nombres de red SSID, potencia y método de seguridad. Si elige la red inalámbrica preferida, podrá copiar esta información automáticamente en la página de configuración de cliente Wifi de las aplicaciones. Después el sistema le pedirá que introduzca el password de seguridad de dicha red. Tras cambiar del modo Ethernet al de cliente Wifi, el mezclador debería conectarse automáticamente a la red inalámbrica elegida y aparecer para su control remoto en cualquier dispositivo conectado a la misma red.

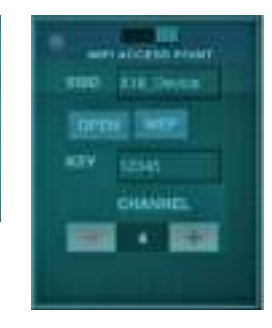

**Access Point setup screen** Pantalla de configuración de

#### Punto de acceso

Este modo solo admite la conexión como servidor DHCP con un máximo de 4 clientes, trabajando en los canales Wifi 1-11. La seguridad es gestionada por una WEP de 40 bits (5 caracteres ASCII) o WEP de 104 bits (13 caracteres ASCII). Por defecto, el mezclador usará un nombre de red consistente en el nombre del modelo seguido por los últimos bits de la dirección MAC única del mezclador (p.e. XR16-17-BE-CO). La dirección IP por defecto es 192.168.1.1 y no se activa ningún sistema de seguridad.

El software de control está disponible para tabletas Android e iPad así como para ordenadores PC/Mac/Linux, Visite la web behringer.com para descargarse el software PC/Mac/Linux. Puede descargarse el software para su tableta desde la tienda de apps de su dispositivo.

Si quiere ver más información acerca del software de control, visite la página de producto en la web behringer com v descárquese el manual completo.

 $\overline{\text{ES}}$ 

ES.

# **X AIR XR16/XR12 Conexión en red**

## (ES) **Paso 3: Conexión en red**

## **Puesta en marcha**

### **Primera conexión remota Wifi a su mezclador X AIR**

- 1. Descargue e instale la app de control remoto para su dispositivo.
	- Tabletas/smartphones Android: X AIR para Android desde el Google Play store
	- iPadde Apple:X AIR paraiPad desdeel Apple Appstore
	- PC: X AIR EDIT para Windows, Mac o Linux desde la web behringer.com
- 2. Ajuste el interruptor REMOTE desu mezcladorX AIR al modo ACCESS POINT (punto de acceso) y encienda el mezclador.
- 3. Reinicie los ajustes de red de su mezcladorX AIR asusvaloresde fábrica manteniendo pulsado el botón RESET durante 2 segundos. Este botón está situado dentro de un pequeño aquiero que está encima del icono Wifi y requiere el uso de un clip de papel desdoblado o algo similar para que pueda pulsarlo.
- 4. Active su dispositivo de control remoto y abra los ajustes de red.

#### **Tabletas/smartphones Android:**

- 1. Active el recuadro de diálogo de Ajustes/redes v sistemas inalámbricosen su sistema Android.
- 2. Active la opción 'Wifi'.
- 3. Haga clic en 'Wifi' para elegir una red. En el listado de redes que aparecerá, elija la que aparece con el nombre de mezclador. p.e. "XR16-19-1B-07". Tras unos segundos, el estado debería cambiar a 'Conectado'.
- 4. Abrasuaplicación X AIR para Android y aparecerá una información similar a esta:
	- Mix  $\Delta$ cress  $=$  All  $(\text{accesso a mezclador} = \text{today})$
	- IP Address =  $192.168.1.1$ (dirección IP)
	- $\cdot$  Wifi Lock = None  $(b)$ oqueo Wifi = ninguno)
	- Wifi connected to XR16-19-1B-07 (Wifi conectada aXR16-19-1B-07)
- 5. Si quiere asegurarse de que su dispositivo no pueda conectarse deformaautomáticaaotrared mientras esté controlando su mezclador, puede bloquear la conexión paraestared Wifi concreta.
- 6. Haga clic en 'Connect' (conectar) v pulse sobre el nombre del mezclador para conectar la app con sumezclador. Nota- siaparece un mensaje de aviso que le indica que el firmware del mezclador no es admitido, le recomendamos que actualice ese firmware a la últimaversión disponible(vea las páginas sobre el XR16/XR12 en la web behringer.com para más detalles). No obstante, también puede conectarse sin actualizar el firmware.

7. Una vez que la app se hava conectadoasumezclador, todos losparámetros serán cargados deformaautomática. ¡Disfrute explorando y probando de forma remotatodas las funcionesde mezcladesumezcladorX AIR!

#### **iPad de Apple:**

- 1. Active el recuadro de diálogo de Ajustes/Wifi en su sistema iOS.
- 2. Active la opción 'Wifi'.
- 3. Elijael nombredesu mezclador X AIR en el listado de redes, p.e.  $\textdegree$ XR16-19-1B-07 $\textdegree$ . Tras un par de segundos, el estado debería cambiar a 'Conectado', indicado por una marca de verificación.
- 4. AbrasuappX AIR paraiPady verá todos los mezcladores X AIR ('dispositivos) localizados en esa red, con su dirección IP, en este caso192.168.1.1.
- 5. Pulsesobreel iconodel mezclador paraconectar laappcon ese dispositivo. Nota - si aparece un mensaje de aviso que le indica que el firmware del mezclador no es admitido, lerecomendamos que actualice ese firmware a la últimaversión disponible(vea las páginas sobre el XR16/XR12 en ia web behringer.com para más detalles). Noobstante, también puedeconectarsesin actualizarel firmware.
- 6. Unavezque laappse haya conectadoasu mezclador, todos los parámetros serán cargados de forma automática. ¡Disfrute explorando y probando de forma remota todas las funcionesde mezcladesu mezcladorX AIR!

#### **PC: X AIR EDIT para Windows, Mac o Linux**

- 1. Abrael recuadrodediálogode conexiones de red inalámbricas en su sistema operativo.
- 2. Asegúrese de que el adaptador 'WLAN' o 'Wifi' esté conectado yactivo.
- 3. Compruebe el listado de redes inalámbricas que aparecerá y elija la del nombre de su mezclador X AIR, p.e. "XR16-19-1B-07". Tras un par de segundos, el estado debería cambiar a 'Conectado', indicado por una marca de verificación.
- 4. Abra su X AIR Editor para Win/ Mac/Linux y haga clic en 'Setup' (Ajustes). Aparecerá un listado que le mostrará todos los mezcladores X AIR localizadosen esared, con su nombre y dirección IP, que en este caso es 192.168.1.1.
- 5. Hagaclicen el nombredel mezclador, p.e. "XR16-19-1B-07" y compruebe que el mezclador se sincroniza con el ordenador decaraaconectar laappcon su mezclador.Siapareceun mensaje de aviso que le indica que el firmware del mezclador no esadmitido, lerecomendamos que actualice ese firmware a la últimaversión disponible(vea las páginas sobre el XR16/XR12 en ia web behringer.com para más detalles). No obstante, también puedeconectarsesin actualizarel firmware
- 6. Unavezque laappse haya conectadoasu mezclador, todos los parámetros serán transferidos deformaautomática. ¡Disfrute explorando y probando de forma remota todas las funciones de mezcladesu mezcladorX AIR!

## X AIR XR16/XR12 Connexion Réseau

## ER Etape 3 : Connexion Connexion au réseau Réseau

Les consoles de mixage X AIR permettent d'éviter les contraintes grâce à leur routeur réseau sans fil intégré permettant de se connecter à la console de trois facons : en réseau local par Ethernet ou sans fil, en tant que client Wi-Fi ou point d'accès. Il suffit d'utiliser le sélecteur REMOTE [2]. Vous pouvez consulter ou modifier les préférences réseau grâce aux applications de contrôle X AIR, sur la page 'Configuration/Réseau'.

#### **Adresse IP et DHCP**

En fonction de la configuration, la XR16/ XR12 permet de connecter votre tablette ou PC de trois manières différentes pour bénéficier du contrôle logiciel : client DHCP, serveur DHCP et adresse IP fixe. La connexion s'effectue différemment en fonction de l'option sélectionnée :

Le mode client DHCP est possible lors d'un fonctionnement en réseau local Ethernet ou en tant que client Wi-Fi. La console effectue automatiquement une demande de bail IP au serveur DHCP possédant les adresses IP du réseau auquel vous souhaitez vous connecter.

Le mode serveur DHCP (DHCPS) est optionnel pour les connexions en réseau local Ethernet et standard pour un fonctionnement en tant que point d'accès. La console possède les adresses IP et fournit un bail IP aux appareils demandant à se connecter à ce réseau. La console utilise toujours l'adresse IP 192.168.1.1 et assigne les adresses IP 192.168.1.101 à 192.168.1.132 à ses clients.

Le mode IP fixe (STATIC) est disponible lors d'un fonctionnement en réseau local Ethernet et en tant que client Wi-Fi. La console utilise l'adresse IP, le masque de sous-réseau et la passerelle fixes que vous aurez spécifié pour accéder au réseau. Assurez-vous que les adresses que vous spécifiez manuellement n'entrent pas en conflit avec les autres adresses du réseau. Il est généralement recommandé d'utiliser le mode DHCP, à moins que vous n'ayez une raison particulier d'effectuer la configuration manuellement.

**Remarque:** La modification des paramètres du mode de connexion sélectionné entraîne l'interruption de la connexion entre l'application et la console. La console sera inaccessible si elle est configurée par erreur avec une adresse IP fixe incompatible avec le réseau auquel elle est connectée. Dans ce cas, vous nouvez utiliser l'un des deux autres modes .<br>de connexion pour rétablir la connexion et modifier la configuration. Si cela ne fonctionne pas, maintenez le bouton de réinitialisation enfoncé nendant 2 secondes pour rétablir la configuration réseau par défaut.

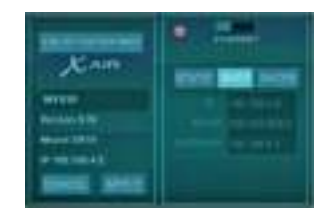

#### Nom de la console et écran de configuration Ethernet Ethernet/LAN

Ce mode supporte le fonctionnement en mode client DHCP (par défaut), serveur DHCP et IP fixe.

Notez que si la XR16/XR12 est connectée à un réseau sans serveur DHCP, la console génère automatiquement une adresse IP (entre 169.254.1.0 et 169.254.254.255). Aucune option de sécurité n'est disponible pour la connexion en réseau local. par conséquent n'importe quel appareil connecté au réseau peut contrôler les consoles XR16/XR12 connectées. Lors d'une connexion par Ethernet à un routeur Wi-Fi, assurez-vous que les paramètres de sécurité de ce routeur puissent prévenir tout accès non autorisé.

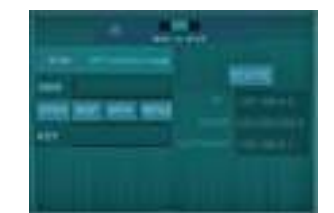

#### Écran de configuration client

#### **Client Wi-Fi**

Ce mode supporte le fonctionnement en mode client DHCP (par défaut) et IP fixe. La XR16/XR12 supporte les mécanismes de sécurité WEP. WPA et WPA2 en mode client Wi-Fi et fonctionne sur les canaux Wi-Fi 1 à 11.

Il est nécessaire de fournir le SSID (nom du réseau) et la clé corrects pour se connecter à un réseau existant. La clé WEP peut avoir une longueur de 5 à 13 caractères. Si le SSID et la clé fournis sont incorrects, il est impossible de se connecter à la console. Dans ce cas, il est nécessaire de réinitialiser les paramètres réseau et d'utiliser un autre mode de connexion pour récupérer l'accès à la console.

Le mode de connexion Ethernet neut être utilisé pour configurer le mode client Wi-Fi. Lors d'une connexion par Ethernet, la console X AIR peut détecter les réseaux sans fil disponibles et afficher Jeur SSID. la force de leur signal et leur mode de sécurité. Lors de la sélection du réseau sans fil préféré, ces informations peuvent être copiées automatiquement sur la page Client Wi-Fi de l'application. Il vous sera ensuite demandé d'entrée la clé de sécurité de ce réseau. Après avoir basculé du mode Ethernet au mode client Wi-Fi, la console doit se connecter automatiquement au réseau sans fil sélectionné et doit être visible par tous les appareils connectés au réseau.

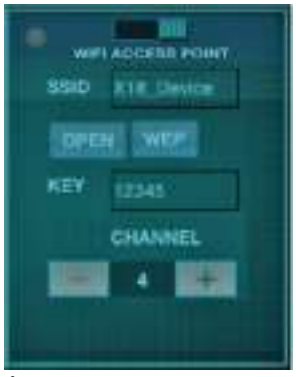

Écran de configuration Point d'Accès

#### Point d'accès

Ce mode supporte uniquement le fonctionnement en tant que serveur DHCP avec un maximum de 4 clients, sur les canaux Wi-Fi 1 à 11. Le mode de sécurité est WEP 40 bits (5 caractères ASCII) ou WEP 104 bits (13 caractères ASCII). Par défaut, la console utilise un nom réseau composé du nom du modèle plus les derniers caractères de son adresse MAC (par exemple XR16-17-BE-C0). L'adresse IP par défaut est 192.168.1.1 et aucun mode de sécurité n'est activé.

L'application de contrôle est disponible pour tablettes Android et iPad ainsi que pour ordinateur PC/Mac/Linux, Consultez behringer.com pour télécharger le logiciel PC/Mac/Linux. L'application pour tablette est téléchargeable depuis la boutique d'applications de votre appareil.

Pour plus de renseignements sur le fonctionnement de l'application de contrôle, consultez la page de l'appareil sur behringer com pour télécharger le mode d'emploi complet.

# X AIR XR16/XR12 Connexion Réseau

### ER Etape 3 : Connexion Mise en œuvre Réseau

### Première connexion Wi-Fi à votre console X AIR

- Téléchargez et installez 1. l'application de contrôle compatible avec votre appareil.
	- · Smartphones/tablettes Android: X AIR Android depuis la boutique Google Play
	- Apple iPad: X AIR pour iPad depuis l'App Store d'Apple
	- PC: X AIR EDIT pour Windows, Mac ou Linux depuis behringer.com
- Placez le sélecteur REMOTE de 2. votre console X AIR sur le mode ACCESS POINT puis mettez-la sous tension.
- $\overline{3}$ Récupérez les paramètres réseau nar défaut de votre console .<br>X AIR en maintenant le bouton de RÉINITIALISATION enfoncé pendant  $\overline{5}$ 2 secondes. Il se situe dans le petit renfoncement au-dessus de l'icône  $Wi$ -Fi : un trombone à papier ou autre outil fin sera nécessaire pour narvenir à l'atteindre.
- Lancez l'application de  $\overline{4}$ . contrôle et ouvrez la page des paramètres réseau.

#### **Smartphones/tablettes Android:**

- $\mathbf{1}$ . Ouvrez la page Paramètres/ Connexion sans fil de votre système Android.
- Activez le Wi-Fi.  $2.$
- $\mathbf{R}$ Cliquez sur 'Wifi' pour sélectionner un réseau. Sélectionnez le nom de votre console X AIR (par exemple) "XR16-19-1B-07") dans la liste des réseaux. Après quelques secondes, le statut "Connecté" doit apparaître.
- Lancez l'application Android  $\overline{4}$ X AIR : les informations suivantes (ou similaires) doivent être affichées:
	- $\cdot$  Accès console = Tous
	- Adresse IP = 192.168.1.1
	- Verrou Wifi = Aucun
	- $\cdot$  Wifi connecté à XR16-19-1R-07
	- Vous pouvez choisir de verrouiller la connexion à ce réseau Wi-Fi spécifique si vous souhaitez éviter que votre appareil ne se connecte à un autre réseau lorsque vous contrôlez la console.
- Cliquez sur 'Connexion' et entrez 6. le nom de la console pour que l'application puisse accéder à la console. Remarque - si un message d'avertissement apparaît, vous signalant que le Firmware de la console n'est pas supporté. il est recommandé de mettre le Firmware à jour avec sa dernière version (consultez les pages de la XR16/XR12 sur behringer. com nour plus de détails). Vous pouvez néanmoins choisir de vous **CONDACTAR**
- Une fois l'application connectée à  $7.$ votre console, tous les paramètres sont automatiquement chargés. Vous pouvez désormais contrôler toutes les fonctions de la console à distance l

#### **Apple iPad:**

- $1.$ Ouvrez la page Paramètres/Wi-Fi de l'iOS.
- Activez le Wi-Fi  $2<sub>1</sub>$
- $\overline{3}$ . Sélectionnez le nom de votre console X AIR (par exemple "XR16-19-1B-07") dans la liste des réseaux. Après quelques secondes. le statut "Connecté" doit s'afficher (le nom du réseau apparaît coché).
- $\mathbf{\Lambda}$ Lancez l'application X AIR pour iPad. Toutes les consoles X AIR ("appareils") connectées au réseau doivent apparaître, ainsi que leur adresse IP, qui dans cet exemple est 192,168,1.1.
- $\overline{5}$ Cliquez sur l'icône de la console pour que l'application puisse s'y connecter. Remarque - si un message d'avertissement apparaît, vous signalant que le Firmware de la console n'est pas supporté, il est recommandé de mettre le Firmware à jour avec sa dernière version (consultez les pages de la XR16/XR12 sur behringer. com pour plus de détails). Vous pouvez néanmoins choisir de vous connecter.
- 6. Une fois l'application connectée à votre console, tous les paramètres sont automatiquement chargés. Vous pouvez désormais contrôler toutes les fonctions de la console à distance l

#### PC: X AIR EDIT pour Windows, **Mac ou Linux**

- Ouvrez la fenêtre des Connexions  $1.$ Réseau Sans Fil de votre système d'exploitation.
- $\mathcal{L}$ Vérifiez que votre adaptateur réseau local sans fil ou Wi-Fi est hien sous tension
- $\overline{3}$ Sélectionnez le nom de votre console X AIR (par exemple "XR16-19-1B-07") dans la liste des réseaux. Après quelques secondes. le statut "Connecté" doit s'afficher (le nom du réseau apparaît coché).
- Lancez X AIR EDIT pour Win/Mac/  $4.$ Linux et cliquez sur 'Setup'. Toutes les consoles X AIR connectées au réseau doivent apparaître, ainsi que leur adresse IP, qui dans cet exemple est 192.168.1.1.
- Cliquez sur le nom de votre 5. console, par exemple "XR16-19-1B-07", et confirmez la synchronisation de la console à l'ordinateur afin que l'application se connecte à la console. Si un message d'avertissement apparaît, vous signalant que le Firmware de la console n'est pas supporté, il est recommandé de mettre le Firmware à jour avec sa dernière version (consultez les pages de la XR16/XR12 sur behringer.com pour plus de détails). Vous pouvez néanmoins choisir de vous connecter.
- 6. Une fois l'application connectée à votre console, tous les paramètres sont automatiquement chargés. Vous pouvez désormais contrôler toutes les fonctions de la console à distance!

## **X AIR XR16/XR12 Netzwerkverbindung**

# (DE) **Schritt 3:**

### **Netzwerkverbindung**

**Netzwerkverbindung** Mit ihrem integrierten drahtlosen Netzwerk-Router, mitdem man aufdrei Arten – via Ethernet LAN oder drahtlos als WiFi Client oder als Access Point – auf den Mixer zugreifen kann, löstdieX AIR-Serie alle Kommunikationsprobleme. Die Auswahl erfolgt mit dem REMOTE-Schalter [2]. Man kann die Netzwerk-Präferenzen für diese Option über jede X AIR Remote Control-Software auf der 'Setup/Network'-Seite einsehen undändern.

#### **IP-Adresse und DHCP**

Abhängig von der Verbindungsumgebung bietetderXR16/XR12drei Optionen zum Anschließen eines Tablets oder PCs für die Softwaresteuerung – DHCP Client, DHCP Server und fester IP-Betrieb. Je nach gewählter Option wird die Verbindung anders hergestellt:

Der DHCPClient-Modus ist im Ethernet LAN oder Wifi Client-Betrieb verfügbar. Der Mischer fordert automatisch einen IP Lease (zeitlich begrenzter Zugang) von dem DHCPServeran,derdie IP-Adressen in dem Netzwerk besitzt, mit dem Sie sich verbinden möchten.

Der DHCPServer-Modus (DHCPS) ist für Ethernet LAN-Verbindungen optional verfügbar und Standard im Access Point-Betrieb. Der Mixer besitzt die IP-Adressen undvergibt IPLeasesan die Geräte, die Zugang zu diesem Netzwerk anfordern. Der Mixer verwendet immer die IP-Adresse 192.168.1.1 und weist die IP-Adressen 192.168.1.101 – 192.168.1.132 seinen Clients zu.

Statisches IP ist für Ethernet LAN und den Wifi Client-Betrieb verfügbar. Der Mixer verwendet die feste (statische) IP-Adresse, die Subnet-Maske und das Gateway, das Sie für die Registrierung im Netzwerk festlegen. Achten Sie darauf, dassdievon Ihnen manuell festgelegten Adressen nicht mitanderen Adressen im gleichen Netzwerk in Konflikt geraten. Generell empfehlen wirden DHCP-Modus, fallskeinezwingenden Gründefüreine manuelle Einrichtung vorliegen.

**Hinweis:** Sollten sich die Parameter des aktuell gewählten Verbindungsmodus ändern, wird die Verbindung zwischen Software und Mischer getrennt. Wenn das Pult irrtümlich aufeinefeste IP-Adresse konfiguriert wird, die zu dem angeschlossenen Netzwerkinkompatibel ist, kann auf das Pult nicht zugegriffen werden. In diesem Fall kann man mit einem deranderen beiden Verbindungsmodi erneut auf das Pult zugreifen und die Einstellungen korrigieren. Sollte dies nicht funktionieren, halten Siedie Reset-Taste2 Sekunden gedrückt,um zuden standard Netzwerkeinstellungen zurückzukehren.

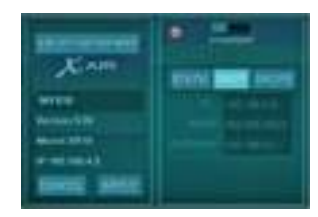

#### **Mixer-Name und Ethernet Setup-Bildschirm**

#### **Ethernet/LAN**

Dieser Modus unterstützt den DHCP Client (standard)-, DHCPServer-und Fest-IP-Betrieb.

Wenn der XR16/XR12 mit einem Netzwerkverbunden ist,dem kein DHCP Server angehört, erzeugt der Mixer eine automatische IP-Adresse (Bereich 169.254.1.0 – 169.254.254.255). Da es für LAN-Verbindungen keine Sicherheitsoptionen gibt, kann jedes Gerät im Netzwerkdie Kontrolleüber angeschlosseneXR16/XR12 Mischer übernehmen. Wenn Sie sich via LAN/ Ethernet miteinemWiFi-Router verbinden, stellen Sie sicher, dass die Sicherheitseinstellungen dieses Routers unautorisierte Zugriffe verhindern.

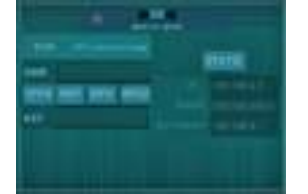

#### **WiFi Client Setup-Bildschirm**

#### **Wifi Client**

Dieser Modus unterstützt den DHCP Client (standard)-und Fest-IP-Betrieb. Der XR16/XR12 unterstützt WEP-, WPAundWPA2-Sicherheitsmechanismen im WiFi Client-Modus und arbeitet auf den WiFi-Kanälen 1-11.

Für die Verbindung mit einem bestehenden Netzwerk müssen die korrekte SSID (Netzwerk-Name) und das Passwort bereitgestellt werden. WEP-Passwörte müssen entweder 5 oder13Zeichen langsein.Wenn SSID und Passwort falsch sind, kann auf den Mischer nicht zugegrifen werden. In diesem Fall muss man die Netzwerk-Parameter zurücksetzen und den Zugriff über einen anderen Verbindungsmodus wiederherstellen.

Man kann den Ethernet-Verbindungsmodus fürdie Konfiguration des Wifi Client-Modus nutzen.WährendderX AIR-Mixer im Ethernet-Modusangeschlossen ist, kann erdieverfügbaren drahtlosen Netzwerke scannen und ihre SSID Netzwerknamen, Feldstärke und Sicherheitsverfahren anzeigen. Nach der Wahl des bevorzugten Drahtlosnetzwerkskann diese Information automatisch auf die Wifi Client Setup-Seite der Software kopiert werden.Sie werden dann aufgefordert, das Sicherheits-Passwort dieses Netzwerkseinzugeben. Nach dem Umschalten vom Ethernet- in denWiFi Client-Modus solltesich der Mischer automatisch mitdem gewählten Drahtlosnetzwerk verbinden und von den Fernsteuer-Softwaresalleranderen Geräte, die mit dem gleichen Netzwerk verbunden sind, angezeigt werden.

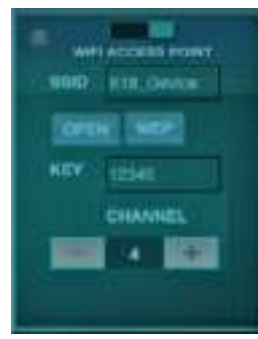

### **Access Point Setup-Bildschirm Access Point**

Dieser Modus unterstützt nur einen DHCPServer-Betrieb mit maximal 4 ClientsaufdenWiFi-Kanälen 1-11. Für die Sicherheit wird mit WEP 40-Bit (5 ASCII-Zeichen) oder WEP 104-Bit (13 ASCII-Zeichen) gesorgt. Standardmäßig verwendet der Mixer einen Netzwerknamen, der aus dem Modellnamen und den letzten Bits der eindeutigen MAC-Adressedes Mixers besteht (z. B.XR16-17-BE-C0). Die standard IP-Adresse ist 192.168.1.1, wobei keine Sicherheitsmaßnahmen aktiviert sind.

DieSteuersoftwareist für Androidund iPad-Tablets sowie PC/Mac/ Linux-Computer verfügbar. Besuchen Siebehringer.com,um diePC/Mac/ Linux-Software herunterzuladen. Die Tablet-Softwarekönnen Sieausdem App-Store auf Ihr Gerät herunterladen.

Besuchen Sieaufbehringer.com auch dieProduktseite,um daskomplette Handbuch herunterzuladen und mehr über die Bedienung der Steuersoftware zu erfahren.

## **X AIR XR16/XR12 Netzwerkverbindung**

#### **Erste Schritte**  $Netzwerkverbindung$  Erste Wifi-Verbindung mit Ihrem X **AIR-Mixer** 1. Zuerst müssen Siedie Fernsteuer-Softwarefür Ihr Gerät herunterladen und installieren. • Android Smartphones/Tablets: X AIR AndroidausdemGoogle Play Store • AppleiPad:X AIR für iPadaus dem Apple App Store • PC: X AIR EDIT für Windows, Mac oder Linux von behringer.com 2. Setzen Sieden REMOTE-Schalter IhresX AIR-Mixersauf ACCESS POINT-Modusundschalten Sieden Mischer ein. 3. Setzen Siedie Netzwerk-Einstellungen IhresX AIR-Mischers auf die Standardwerte zurück. indem Siedie RESET-Taste2 Sekunden gedrückt halten. Die Tastesitzt in derkleinen ÖfnungüberdemWiFi-Icon undistam einfachsten mit einer Büroklammerodereinem ähnlichen Werkzeug zu erreichen. 4. Schalten Sie Ihr Gerätzur Fernsteuerung ein und öffnen Sie die Netzwerk-Einstellungen. **Android Smartphones/Tablets:** 1. Starten Sieden Settings/ Wireless & Networks-Dialog Ihres Android-Systems. 2. Schalten Sie 'Wifi' ein. 3. Klicken Sie auf 'Wifi', um ein Netzwerkzu wählen.Wählen Sieausder Netzwerklisteden Namen IhresX AIR Mixers, z. B. "XR16-19-1B-07". Nach ein paar Sekunden sollte der Status auf 'Connected' wechseln 4. Öfnen SiedieX AIR for Android-Software. Es werden Informationen wiediese angezeigt:  $\bullet$  Mix Access = All • IP Address  $= 192.168.11$  $\cdot$  Wifi Lock = None • Wifi connected to XR16-19-1B-07 5. Siekönnen die Verbindungauf dieses spezielleWiFi-Netzwerk festlegen,damit sich Ihr Gerät nichtautomatisch miteinem anderen Netzwerk verbinden kann, während Sie Ihren Mixer steuern. 6. Klicken Sie auf 'Connect' und um dieSoftware mit Ihrem Mischer zuverbinden. Hinweis: Wenn eineWarnmeldung mit trotzdem verbinden. 7. Sobald die Software mit Ihrem Mischer verbunden (DE) **Schritt 3:**

- tippen Sieaufden Mixer-Namen, der Nachricht erscheint, dass die Mixer-Firmware nicht unterstützt wird, sollten Sie die Firmware auf die neueste Version aktualisieren (weitere Infos finden Sie auf den XR16/XR12-Seiten von behringer. com). Sie können sich allerdings
- ist, werden alle Parameter automatisch geladen. Erforschen Sieallefernsteuerbaren Mischerfunktionen IhresX AIR-Mixers. Viel Spaß!

#### **Apple iPad:**

- 1. Starten Sie den Settings/Wifi-Dialog Ihres iOS.
- 2. Schalten Sie 'Wifi' ein.
- 3. Wählen Sieausder Netzwerkliste den Namen Ihres X AIR-Mixers, z. B. "XR16-19-1B-07". Nach ein paar Sekunden sollte der Status auf 'Connected' wechseln, was durch ein Häkchen angezeigt wird.
- 4. Öfnen Sie IhreX AIR for iPad-Software,um alleX AIR-Mixer (8Devices') in diesem Netzwerk mit ihrer IP-Adresseanzuzeigen – in diesem Fall:192.168.1.1.
- 5. Tippen Sieaufdas Mixer-Icon,um dieSoftware mit Ihrem Mixer zu verbinden. Hinweis: Wenn eine Warnmeldung mit der Nachricht erscheint, dassdie Mixer-Firmware nicht unterstützt wird, sollten Siedie Firmware auf die neueste Version aktualisieren (weitere Infos finden Sieaufden XR16/XR12-Seiten von behringer.com). Sie können sich allerdings trotzdem verbinden.
- 6. Sobald die Software mit Ihrem Mischer verbunden ist, werden alle Parameter automatisch geladen. Erforschen Sie alle fernsteuerbaren Mischerfunktionen Ihres X AIR-Mixers. Viel Spaß!

#### **PC: X AIR EDIT für Windows, Mac oder Linux**

- 1. Öfnen SiedenWireless Network Connections-Dialog Ihres Betriebssystems.
- 2. Achten Siedarauf,dassder 'WLAN'- oder 'Wifi'-Adapter eingeschaltet ist.
- 3. Gehen SiedieListedrahtloser Netzwerke durch und wählen Sie den Namen Ihres X AIR-Mixers, z. B. "XR16-19-1B-07". Nach ein paar Sekunden sollte der Status auf 'Connected' wechseln, was durch ein Häkchen angezeigt wird.
- 4. Öfnen Sie Ihren X AIR Editor für Win/Mac/Linux und klicken Sie auf 'Setup'. Die Liste zeigt alle X AIR-Mixer in diesem Netzwerk mit ihren Namen und ihrer IP-Adresse an – in diesem Fall:192.168.1.1.
- 5. Klicken Sieaufden Namen Ihres Mischers, z. B. "XR16-19-1B-07", und bestätigen Sie die Synchronisierung vom Mixer zum PC, um die Software mit Ihrem Mixer zuverbinden. Wenn eine Warnmeldung mit der Nachricht erscheint, dass die Mixer-Firmware nicht unterstützt wird, sollten Sie die Firmware auf die neueste Version aktualisieren (weitere Infos finden Sie auf den XR16/XR12-Seiten von behringer.com). Sie können sich allerdings trotzdem verbinden.
- 6. Sobald die Software mit Ihrem Mischerverbunden ist, werden alle Parameter automatisch geladen. Erforschen Sieallefernsteuerbaren Mischerfunktionen Ihres X AIR-Mixers. Viel Spaß!

## X AIR XR16/XR12 Conexão de Rede

### <sup>[F]</sup> Passo 3: Conexão de Rede

#### Conexão de Rede

Os misturadores X AIR eliminam todos os aborrecimentos causados pela incorporação de um roteador de rede wireless que oferece acesso ao misturador em três maneiras distintas-através da Ethernet LAN, ou acesso sem fio como Wifi Client ou Access Point. A selecão é feita com o botão REMOTE [2]. Pode-se visualizar ou mudar as preferências de rede para esses ou qualquer aplicativo de controle remoto X AIR na página 'Instalação/Rede'.

#### **Endereco IP e DHCP**

Dependendo da condição da conexão. o XR16/XR12 oferece até 3 opcões para conexão a um tablet ou PC para controle de software-Cliente DHCP, Servidor DHCP, e operação de IP fixo. A conexão é obtida de maneiras diferentes, dependendo da opção escolhida:

O modo Cliente DHCP está disponível em Ethernet LAN ou operação Wifi Client. O misturador irá automaticamente requisitar uma concessão de IP do servidor DHCP que é dono os endereços IP na rede a qual você está tentando se conectar.

O Servidor DHCP (DHCPS) está disponível opcionalmente para conexões Ethernet LAN e é padrão na operação Access Point. O misturador será dono dos endereços IP e oferecerá concessões IP a dispositivos que solicitarem acesso àquela rede. O misturador sempre usará o endereço IP 192.168.1.1 e designará endereços IP 192.168.1.101 - 192.168.1.132 a seus clientes.

O IP estático está disponível para operação Fthernet | AN e Wifi Client, O misturador usará o endereco IP fixo (estático). máscara de sub rede e nonte de ligação que você especificar para se registrar na rede. Certifique-se de que os enderecos manualmente especificados não estejam em conflito com outros enderecos na mesma rede Geralmente recomendamos usar o modo DHCP, a menos que voçê tenha uma razão específica para configurá-lo manualmente.

Nota: A mudança de parâmetros do modo de conexão atualmente selecionado desconectará o software da mesa. Se a mesa for configurada de maneira errônea nara um endereco IP fixo que seja incompatível com a rede à qual ele está conectado, a mesa ficará inacessível. Neste caso, um dos outros dois modos de conexão podem ser usados para se recuperar o acesso e alterar as configurações. Se isso não der certo, segure o botão Reset por 2 segundos para retornar à configuração de rede padrão.

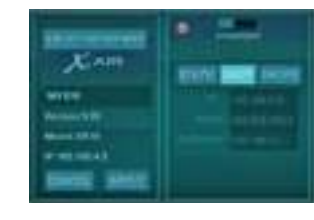

#### Nome do misturador e configuração de tela Ethernet

#### **Ethernet/LAN**

Esse modo suporta Cliente DHCP (padrão), Servidor DHCP, e operação IP fixa.

Note que se o XR16/XR12 estiver conectado a uma rede onde nenhum servidor DHCP esteja presente, o misturador criará automaticamente um endereço IP (alcance 169.254.1.0 - 169.254.254.255). Não há opções de segurança para conexões LAN, então qualquer dispositivo naquela rede pode controlar as mesas XR16/XR12 conectadas. Ouando fizer a conexão via LAN/Ethernet a um roteador Wifi, certifique-se de que os aiustes daquele roteador impecam acesso não autorizado.

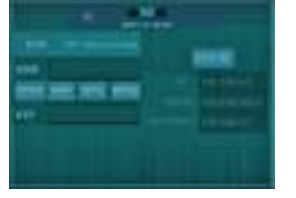

#### Configuração de tela Wifi Client

#### **Wifi Client**

Este modo suporta Cliente DHCP (padrão) e operação IP fixa. O XR16/ XR12 pode suportar mecanismos de seguranca WEP, WPA e WPA2 no modo Wifi Client e funciona nos canais **WiFi 1-11** 

SSID Correto (nome da rede) e senha precisam ser fornecidos para que haja conexão a uma rede existente. As senhas WEP devem ter 5 ou 13 caracteres. Se o SSID e senha fornecida estiverem incorretos, o misturador não poderá ser acessado. Neste caso os parâmetros de rede terão que ser reconfigurados e outro modo de conexão deverá ser usado para se recuperar o acesso.

O modo de conexão Ethernet pode ser usado para configuração do modo Wifi Client. Enquanto estiver sendo conectado no modo Ethernet. o misturador X AIR poderá escanear as redes wireless disponíveis e exibir seus nomes de rede SSID, força do campo de método de segurança. Ao selecionar a rede wireless preferida, esta informação poderá ser copiada à página de configuração de aplicativos Wifi automaticamente, Então, o preenchimento da senha de segurança daquela rede será solicitado. Após mudar de Ethernet para o modo Wifi Client o misturador deverá conectar-se à rede wireless selecionada automaticamente, e será exibido por aplicativos remotos em qualquer dispositivo que esteja conectado à mesma rede.

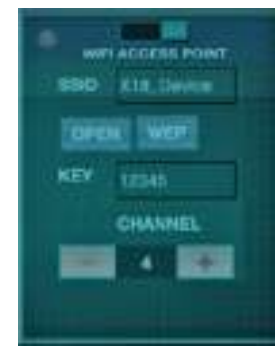

#### Tela de configuração Access Point

#### **Access Point**

Este modo suporta apenas operação de Servidor DHCP com o máximo de 4 clientes, funcionando em canais Wifi 1-11. A segurança é suportada através de WEP 40-bit (5 ASCII caracteres) ou WEP 104-bit (13 ASCII caracteres). Como procedimento padrão, o misturador utilizará um nome de rede que consistirá do nome do modelo mais os últimos bits do endereço MAC exclusivo do misturador (ex. XR16-17-BE-C0). O endereço IP padrão é 192.168.1.1 e ele não possui segurança engajada.

O software de controle está disponível para tablets Android e iPad, assim como computadores PC/Mac/Linux. Acesse o website behringer.com para fazer o download do software de PC/Mac/Linux, Pode-se fazer o download do software de tablet na app store do seu aparelho.

Para aprender mais sobre a operação do software de controle, acesse a página do produto no website behringer.com para fazer o download do manual completo.

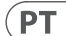

## **X AIR XR16/XR12 Network Connection**

## **PT Passo 3: Network** Connection

## **Primeiros Passos** Primeira conexão Wifi remota ao seu

- misturador X AIR
- Faca o download e instale o 1. aplicativo de controle remoto para 2. o seu aparelho.  $\overline{3}$ .
	- · Android smartphones/tablets: X AIR Android da Google Play store
	- · Apple iPad: X AIR para iPad da Apple App store
	- PC: X AIR EDIT para Windows, Mac ou Linux do behringer.com
- Cologue o botão REMOTE no seu  $\overline{2}$ misturador X AIR no modo ACCESS POINT e lique o misturador.
- Reajuste as configurações de  $\overline{3}$ . rede do seu misturador X AIR nos valores padrão, apertando o botão RESET por 2 segundos. Ele fica localizado em um orifício pequeno acima do ícone Wifi e é necessário usar um clipe de papel ou ferramenta similar para alcancá-lo.
- 4. Lique o dispositivo de controle remoto e abra network settings.

#### Android smartphones/tablets:

Inicie o diálogo Settings/Wireless & Networks no seu sistema hionhnA

Lique 'Wifi'.

 $1.$ 

- Clique em 'Wifi' para selecionar uma rede. Selecione o nome do seu misturador X AIR dentre os nomes de redes contidos na lista. ex. "XR16-19-1B-07". Após alguns segundos, o status deve mudar para 'Connected'.
- Abra seu aplicativo X AIR para 4. Android e o mesmo exibirá a sequinte informação:
	- $\bullet$  Mix Access = All
	- IP Address = 192 168 11
	- $\cdot$  Wifi Lock = None
	- Wifi connected to XR16-19-1B-07
- $5<sub>1</sub>$ Você pode escolher travar a conexão nesta rede Wifi específica se quiser se certificar que seu dispositivo não seja automaticamente conectado a outra rede enguanto você estiver controlando o misturador.
- 6. Clique em 'Connect' e selecione o nome do misturador para conectar o aplicativo ao seu misturador. Nota: Se pops up de advertência surgirem informando que o firmware não é suportado. recomenda-se atualizá-lo para a última versão (verificar as páginas do XR16/XR12 no website behringer.com para obter detalhes). No entanto, você pode escolher conectar-se assim mesmo
- $7.$ Quando o aplicativo estiver conectado ao seu misturador. todos os parâmetros serão automaticamente carregados. Aproveite e explore remotamente todas as funções do seu misturador X AIR!

#### **Apple iPad:**

- $1.$ Inicie o diálogo Settings/Wifi no seu iOS.
- Lique 'Wifi'.  $\overline{2}$
- Selecione o nome do seu  $\overline{3}$ . misturador X AIR dentre os nomes de redes contidos na lista, ex. "XR16-19-1B-07", Após alguns segundos, o status deve mudar para 'Connected', indicado por uma marca de seleção.
- Abra seu aplicativo X AIR para  $4.$ iPad e ele indicará todos os misturadores X AIR ('Devices') encontrados naquela rede, com seus respectivos enderecos IP, que nesse caso será 192 168 11
- Selecione o ícone do misturador  $\overline{5}$ para conectá-lo ao seu misturador. Nota: Se pops up de advertência surgirem informando que o firmware não é suportado. recomenda-se atualizá-lo para a última versão (verificar as páginas do XR16/XR12 no website behringer.com para obter detalhes). No entanto, você pode escolher conectar-se assim mesmo.
- 6. Quando o aplicativo estiver conectado ao seu misturador. todos os parâmetros serão automaticamente carregados. Aproveite e explore remotamente todas as funções do seu misturador X AIR!

#### PC: X AIR EDIT para Windows, **Mac ou Linux**

- $1.$ Abra o diálogo Wireless Network Connections no seu sistema operacional.
- $2<sup>1</sup>$ Certifique-se de que o adaptador 'WLAN' ou 'Wifi' esteia ligado.
- Ao visualizar a lista de redes  $\overline{3}$ wireless selecione o nome do seu misturador X AIR, ex. "XR16-19-1B-07". Após alguns segundos, o status deve mudar para 'Connected', indicado por uma marca de seleção.
- Abra seu X AIR Editor para  $4.$ Win/Mac/Linux e clique em 'Setup'. A lista indicará todos os misturadores X AIR mixers encontrados naquela rede. com seus respectivos endereços IP, que nesse caso será 192.168.1.1.
- $5<sub>1</sub>$ Clique no nome do seu misturador. ex. "XR16-19-1B-07", e confirme para sincronizar o misturador ao PC, de forma que o aplicativo seja conectado ao seu misturador Se pops up de advertência surgirem informando que o firmware não é suportado. recomenda-se atualizá-lo para a última versão (verificar as páginas do XR16/XR12 no website behringer.com para obter detalhes). No entanto, você pode escolher conectar-se assim mesmo.
- 6. Quando o aplicativo estiver conectado ao seu misturador, todos os parâmetros serão automaticamente transferidos. Aproveite e explore remotamente todas as funções do seu misturador X AIRI

 $\overline{\phantom{a}}$ 

 $\overline{1}$ 

 $\widehat{\mathsf{EN}}$ 

## X AIR XR16/XR12 USB Recorder

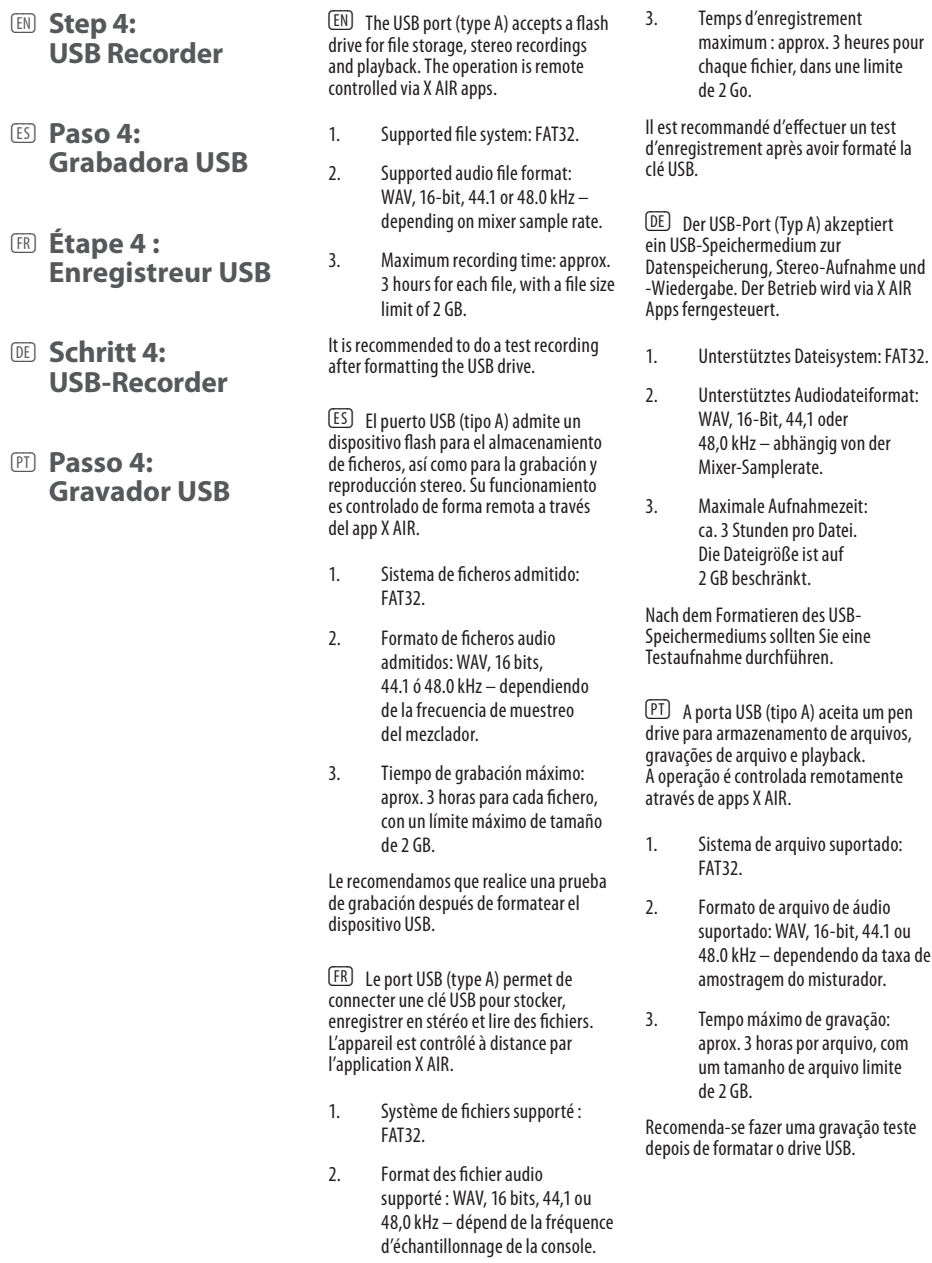

## X AIR XR16/XR12 MIDI Implementation

XR16/XR12 MIDI Implementation Chart

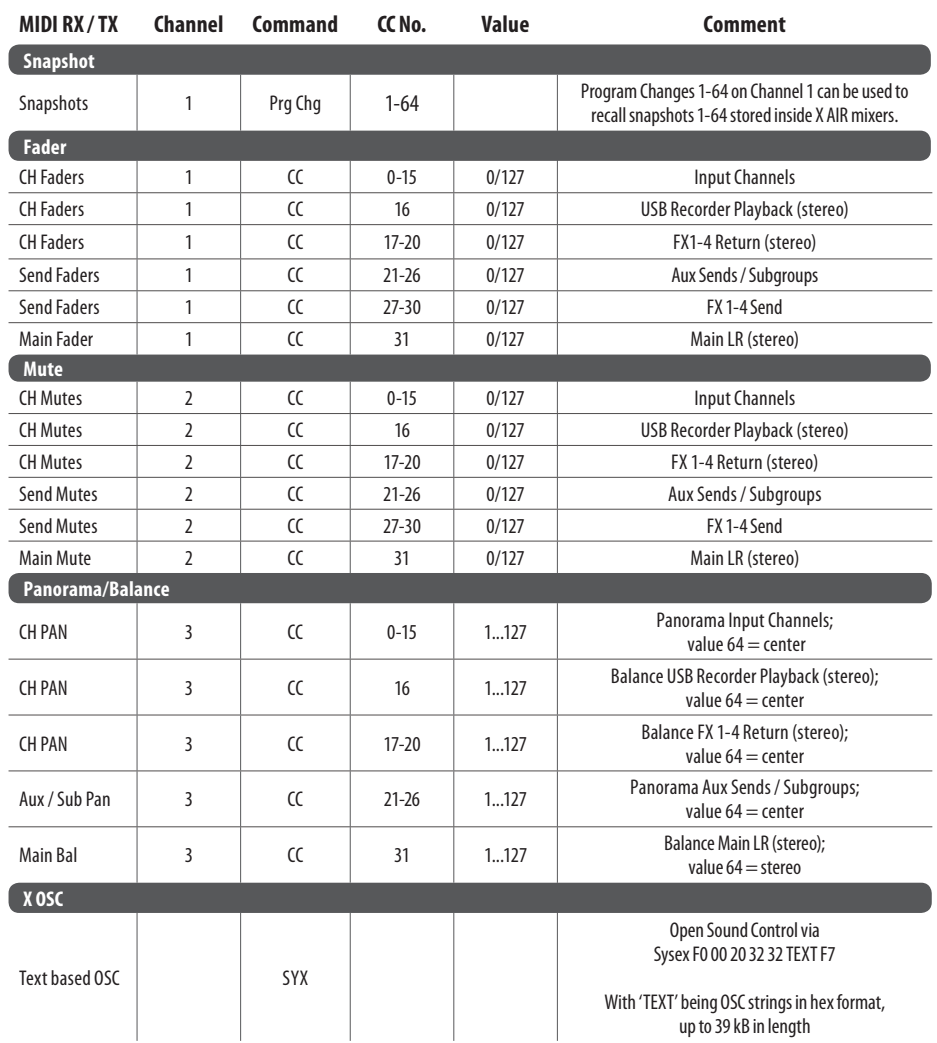

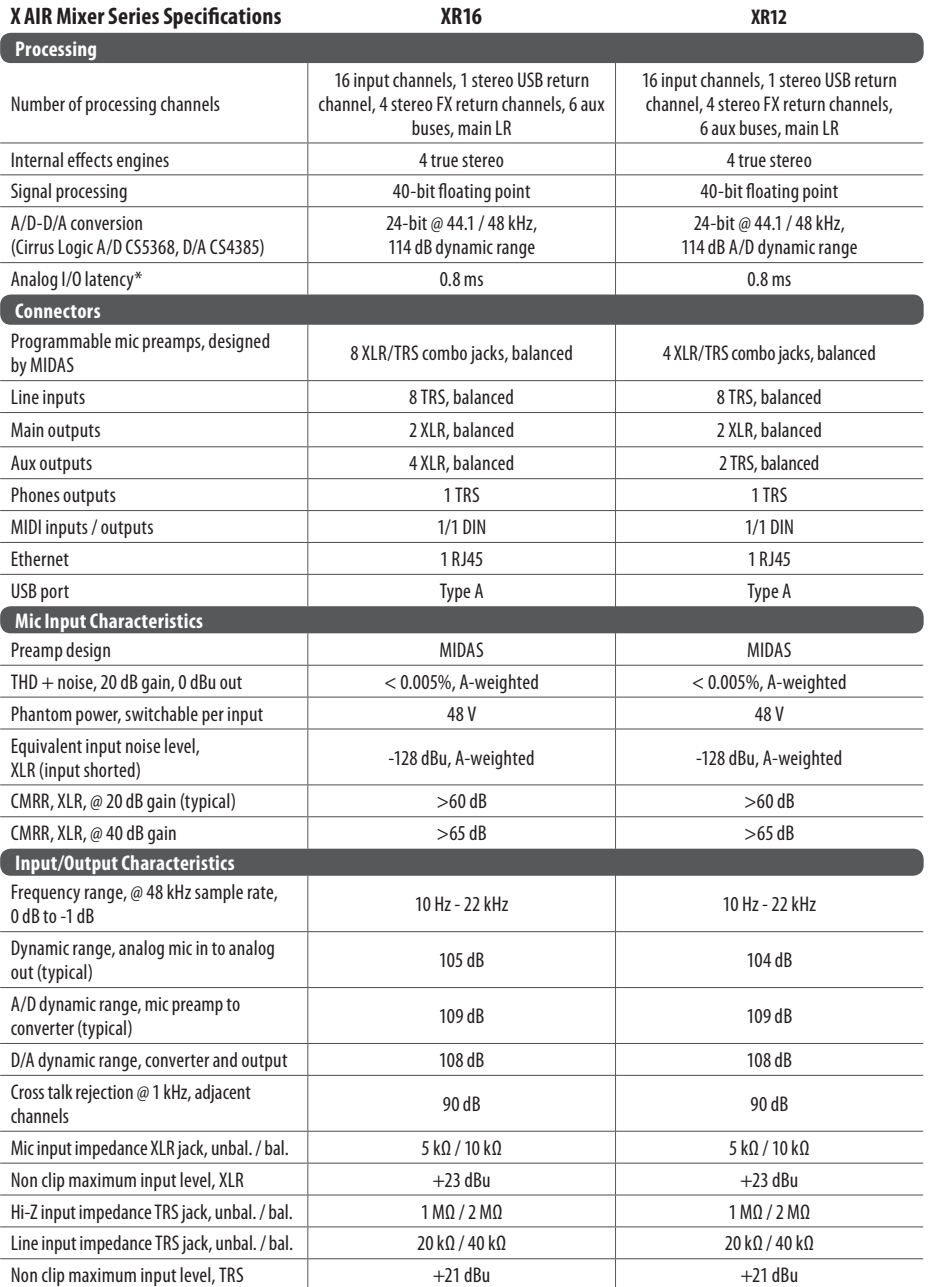

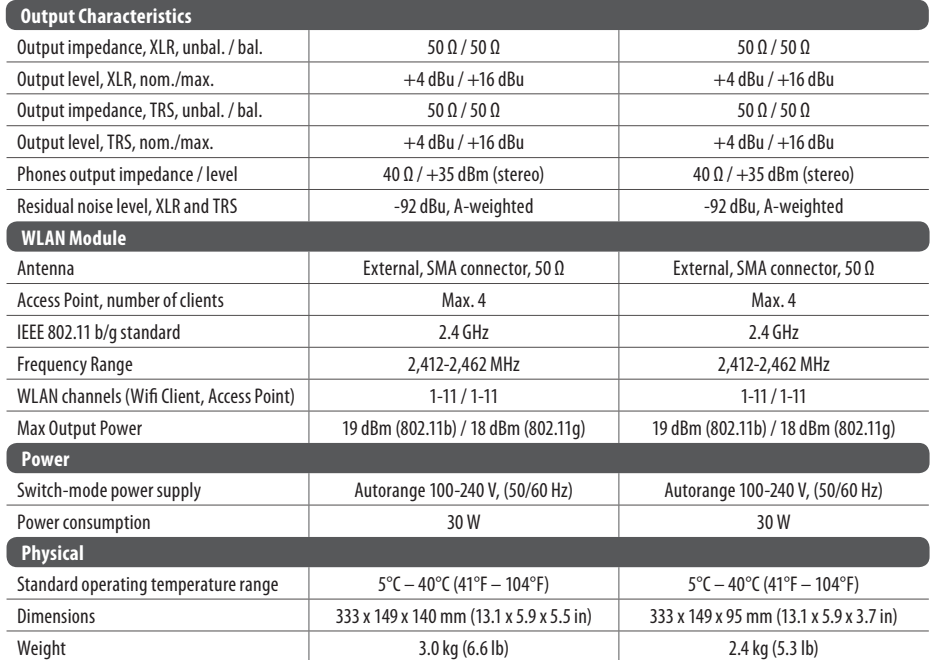

**X** AIR Mixer Series Specifications **XR16 XR16 XR12** 

\*includingall channel andbusprocessing,excludinginsertefects

 $\widehat{\mathsf{EN}}$ 

## **Other important information**

## EN

### **1. Register online.**

Please register your new MUSIC Tribe equipment right after you purchase it by visiting behringer.com. Registering your purchase using our simple online form helps us to process your repair claims more quickly and efficiently. Also, read the terms and conditions of our warranty, if applicable.

### **2. Malfunction.**Shouldyour MUSIC Tribe Authorized Reseller not be located in your vicinity, you may contact the MUSIC Tribe Authorized Fulfiller for your country listed under "Support" at behringer.com. Should your country not be listed, please check if your problem can be dealt with by our "Online Support" which may also be found under "Support" at behringer.com. Alternatively, please submit an online warranty claim at behringer.com BEFORE returning the product.

#### **3. Power Connections.**

Before plugging the unit into a power socket, please make sure you are using the correct mains voltage for your particular model. Faulty fuses must be replaced with fuses of the same type and rating without exception.

## **1. Registro online.**

Le recomendamos que registre su nuevo aparato MUSIC Tribe justo después de su compra accediendo a la página web behringer.com. El registro de su compra a través de nuestro sencillo sistema online nos ayudará a resolver cualquier incidencia que se presente a la mayor brevedad posible. Además, aproveche para leer los términos y condiciones de nuestra garantía, si es aplicable en su caso.

**2. Averías.** En el casodeque no exista un distribuidor MUSIC Tribe en las inmediaciones, puede ponerse en contacto con el distribuidor MUSIC Tribe de su país, que encontrará dentro del apartado "Support" de nuestra página web behringer.com. En caso de que su país no aparezca en ese listado, acceda a la sección "Online Support" (que también encontrará dentro del apartado "Support" de nuestra página web) y compruebe si su problema aparece descrito y solucionado allí. De forma alternativa, envíenos a través de la página web una solicitud online de soporte en periodo de garantía ANTES de devolvernos el aparato.

### **3. Conexiones de corriente.**

Antes de enchufar este aparato a una salida de corriente, asegúrese de que dicha salida sea del voltaje adecuado para su modelo concreto. En caso de que deba sustituir un fusible quemado, deberá hacerlo por otro de idénticas especificaciones, sin excepción.

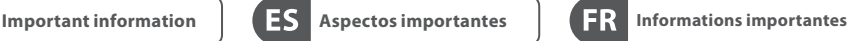

### **1. Enregistrez-vous**

**en ligne**. Prenez le temps d'enregistrer votre produit MUSIC Tribe aussi vite que possible sur le site Internet behringer.com. Le fait d'enregistrer le produit en ligne nous permet de gérer les réparations plus rapidement et plus efficacement. Prenez également le temps de lire les termes et conditions de notre garantie.

**2. Dysfonctionnement.**Sivous n'avez pas de revendeur MUSIC Tribe près dechezvous,contactez ledistributeur MUSIC Tribe de votre pays : consultez la liste des distributeurs de votre pays dans la page "Support" de notre site Internet behringer.com. Si votre pays n'est pas dans la liste, essayez de résoudre votre problème avec notre "aide en ligne" que vous trouverez également dans la section "Support" du site behringer.com. Vous pouvez également nous faire parvenir directement votre demande de réparation sous garantie par Internet sur le site behringer.com AVANT de nous renvoyer le produit.

### **3. Raccordement au secteur.**

Avant de relier cet équipement au secteur, assurez-vous que la tension secteur de votre région soit compatible avec l'appareil. Veillez à remplacer les fusibles uniquement par des modèles exactement de même taille et de même valeur  $électrique$  — sans aucune exception.

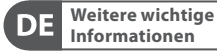

### **1. Online registrieren.** Bitte registrieren Sie Ihr neues MUSIC Tribe-Gerät direkt nach dem KaufaufderWebsite behringer.com. Wenn Sie Ihren Kauf mit unserem einfachen online Formular registrieren, können wir Ihre Reparaturansprüche schneller und effizienter bearbeiten. Lesen Siebitteauch unsere Garantiebedingungen, falls zutreffend.

**2. Funktionsfehler.**Solltesich kein MUSIC Tribe Händler in Ihrer Nähe befinden, können Sie den MUSIC Tribe Vertrieb Ihres Landes kontaktieren, der auf behringer.com unter "Support" aufgeführt ist. Sollte Ihr Land nicht aufgelistet sein, prüfen Sie bitte, ob Ihr Problem von unserem "Online Support" gelöst werden kann, den Sie ebenfalls auf behringer.com unter "Support" finden. Alternativ reichen Siebitte Ihren Garantieanspruch online aufbehringer.comein, BEVOR Siedas Produkt zurücksenden.

**3.** Stromanschluss RevorSiedas Gerät an eine Netzsteckdose anschließen, prüfen Sie bitte, ob Sie die korrekte Netzspannung für Ihr spezielles Modell verwenden. Fehlerhafte Sicherungen müssen ausnahmslos durch Sicherungen des gleichen Typs und Nennwerts ersetzt werden.

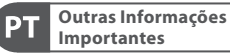

#### **1. Registre-se online.**Por favor, registre seu novo equipamento

MUSIC Tribe logo após a compra visitando o site behringer.com Registrar sua compra usando nosso simples formulário online nos ajuda a processar seus pedidos de reparos com maior rapidez e eficiência. Além disso, leja nossos termos e condições de garantia, caso seja necessário.

### **2. Funcionamento**

**Defeituoso**. Caso seu fornecedor MUSIC Tribe não esteja localizado nas proximidades, você pode contatar um distribuidor MUSIC Tribe para o seu país listado abaixo de "Suporte" em behringer.com. Se seu país não estiver na lista, favor checar se seu problema pode ser resolvido com o nosso "Suporte Online" que também pode ser achado abaixo de "Suporte" em behringer.com. Alternativamente, favorenviaruma solicitação de garantia online em behringer.com ANTES da devolução do produto.

**3.** Ligações. Antes de ligar a unidade à tomada, assegure-se de que está a utilizar a voltagem correcta para o modelo em questão. Os fusíveis com defeito terão de ser substituídos, sem qualquer excepção, por fusíveis do mesmo tipo e corrente nominal.

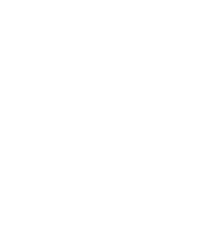

**DE** 

EN

**ES** 

 $\sqrt{FR}$ 

 $\sqrt{PT}$ 

**EN** 

## **FEDERAL COMMUNICATIONS COMMISSION COMPLIANCE INFORMATION**

## **BEHRINGER X AIR XR 16/XR12**

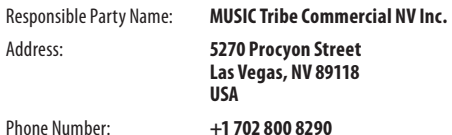

#### **X AIR XR 16/XR12**

complies with the FCC rules as mentioned in the following paragraph:

This equipment has been tested and found to comply with the limits for a Class A digital device, pursuant to part 15 of the FCC Rules. These limits are designed to provide reasonable protection against harmful interference when the equipment is operated in a commercial environment. This equipment generates, uses, and can radiate radio frequencyenergyand, if not installedandusedin accordance with the instruction manual, may cause harmful interference to radio communications. Operation of thisequipment in aresidential area is likely to cause harmful interference in which case the user will be required to correct the interference at his own expense.

This transmitter must not be co-located or operating in conjunction with any other antenna or transmitter.

This equipment complies with Part 15 of the FCC Rules. Operation is subject to the following two conditions:

(1) This device may not cause harmful interference, and

(2) This device must accept any interference received, including interference that may cause undesired operation.

#### **Caution!**

The manufacturer is not responsible for any radio or TV interference caused by unauthorized modifications to this equipment. Such modifications could void the user authority to operate the equipment.

**FCC RF Radiation Exposure Statement:** 

1. This Transmitter must not be co-located or operating in conjunction with any other antenna or transmitter.

2. This equipment complies with FCC RF radiation exposure limits set forth for an uncontrolled environment. This equipment should be installed and operated with a minimum distance of 20 centimeters between the radiator and your body.

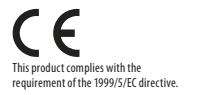

Hereby, MUSIC Group, declares that this Radio LAN device is in compliance with the essential requirements and other relevant provisions of Directive 1999/5/EC.

We Hear You

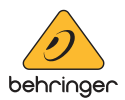